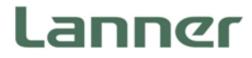

# Network Computing

Hardware Platforms for Network Computing

# FX-3810 User Manual

Version: 1.1 Date of Release: 2019-03-22

# **Icon Descriptions**

The icons are used in the manual to serve as an indication of interest topics or important messages. Below is a description of these icons:

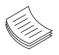

**Note**: This mark indicates that there is a note of interest and is something that you should pay special attention to while using the product.

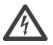

**Warning**: This icon indicates that there is a caution or warning and it is something that could damage your property or product.

### **Online Resources**

The listed websites are links to the on-line product information and technical support.

| Resources        | URL                                      |
|------------------|------------------------------------------|
| Lanner           | http://www.lannerinc.com                 |
| Product Resource | http://www.lannerinc.com/download-center |
| RMA              | http://eRMA.lannerinc.com                |

# **Copyright and Trademarks**

This document is copyrighted © 2019 All rights are reserved. The original manufacturer reserves the right to make improvements to the products described in this manual at any time without notice. No part of this manual may be reproduced, copied, translated or transmitted in any form or by any means without the prior written permission of the original manufacturer. Information provided in this manual is intended to be accurate and reliable. However, the original manufacturer assumes no responsibility for its use, nor for any infringements upon the rights of third parties that may result from such use.

# Acknowledgment

Intel® and Intel® Xeon® are trademarks of Intel Corporation or its subsidiaries in the U.S. and/or other countries.

Intel® is a trademark of Intel Corporation or its subsidiaries in the U.S. and/or other countries.

Microsoft Windows and MS-DOS are registered trademarks of Microsoft Corp.

All other product names or trademarks are properties of their respective owners.

### **Compliances and Certification**

#### CE

This product has passed the CE test for environmental specifications. Test conditions for passing included the equipment being operated within an industrial enclosure. In order to protect the product from being damaged by ESD (Electrostatic Discharge) and EMI leakage, we strongly recommend the use of CE-compliant industrial enclosure products.

#### **FCC Class A**

This equipment has been tested and found to comply with the limits for a Class A digital device, pursuant to Part 15 of the FCC Rules. These limits are designed to provide reasonable protection against harmful interference when the equipment is operated in a commercial environment. This equipment generates, uses and can radiate radio frequency energy and, if not installed and used in accordance with the instruction manual, may cause harmful interference to radio communications. The operation of this equipment in a residential area is likely to cause harmful interference in which case the user will be required to correct the interference at his own expense.

### **EMC Notice**

This equipment has been tested and found to comply with the limits for a Class A digital device, pursuant to Part 15 of the FCC Rules. These limits are designed to provide reasonable protection against harmful interference when the equipment is operated in a commercial environment. This equipment generates, uses, and can radiate radio frequency energy and, if not installed and used in accordance with the instruction manual, may cause harmful interference to radio communications. The operation of this equipment in a residential area is likely to cause harmful interference in which case users will be required to correct the interference at their own expense. SS

### **Safety Guidelines**

Follow these guidelines to ensure general safety:

- Keep the chassis area clear and dust-free during and after installation.
- Do not wear loose clothing or jewelry that could get caught in the chassis. Fasten your tie or scarf and roll up your sleeves.
- Wear safety glasses if you are working under any conditions that might be hazardous to your eyes.
- Do not perform any action that creates a potential hazard to people or makes the equipment unsafe.
- Disconnect all power by turning off the power and unplugging the power cord before installing or removing a chassis or working near power supplies
- Do not work alone if potentially hazardous conditions exist.
- Never assume that power is disconnected from a circuit; always check the circuit.
- The machine can only be used in a restricted access location, such as labs or computer facilities with the proper authorization.

#### **Lithium Battery Caution:**

- Risk of Explosion if Battery is replaced by an incorrect type. Dispose of used batteries according to the instructions.
- Installation only by a trained electrician or only by an electrically trained person who knows all English Installation and Device Specifications which are to be applied.
- Do not carry the handle of power supplies when moving to another place.

#### **Operating Safety**

- Electrical equipment generates heat. Ambient air temperature may not be adequate to cool equipment to acceptable operating temperatures without adequate circulation. Be sure that the room in which you choose to operate your system has adequate air circulation.
- ► Ensure that the chassis cover is secure. The chassis design allows cooling air to circulate effectively. An open chassis permits air leaks, which may interrupt and redirect the flow of cooling air from internal components.
- Electrostatic discharge (ESD) can damage equipment and impair electrical circuitry. ESD damage occurs when electronic components are improperly handled and can result in complete or intermittent failures. Be sure to follow ESD-prevention procedures when removing and replacing components to avoid these problems.
- ▶ Wear an ESD-preventive wrist strap, ensuring that it makes good skin contact. If no wrist strap is available, ground yourself by touching the metal part of the chassis.
- Periodically check the resistance value of the antistatic strap, which should be between 1 and 10 megohms (Mohms).

#### **Mounting Installation Precaution**

#### **Environment**:

- ▶ Do not install and/or operate this unit in any place that flammable objects are stored or used in.
- ▶ If installed in a closed or multi-unit rack assembly, the operating ambient temperature of the rack environment may be greater than room ambient. Therefore, consideration should be given to installing the equipment in an environment compatible with the maximum ambient temperature (Tma) specified by the manufacturer.
- Installation of the equipment (especially in a rack) should consider the ventilation of the system's intake (for taking chilled air) and exhaust (for emitting hot air) openings so that the amount of air flow required for safe operation of the equipment is not compromised.
- > To avoid a hazardous load condition, be sure the mechanical loading is even when mounting.
- Consideration should be given to the connection of the equipment to the supply circuit and the effect that overloading of the circuits might have on over-current protection and supply wiring. Appropriate consideration of equipment nameplate ratings should be used when addressing this concern.
- Reliable earthing should be maintained. Particular attention should be given to supply connections other than direct connections to the branch circuit (e.g. use of power strips).

#### Installation & Operation:

- The installation of this product must be performed by trained specialists; otherwise, a non-specialist might create the risk of the system's falling to the ground or other damages.
- ► Lanner Electronics Inc. shall not be held liable for any losses resulting from insufficient strength for supporting the system or use of inappropriate installation components.

### **Consignes de sécurité**

Suivez ces consignes pour assurer la sécurité générale :

- Laissez la zone du châssis propre et sans poussière pendant et après l'installation.
- Ne portez pas de vêtements amples ou de bijoux qui pourraient être pris dans le châssis. Attachez votre cravate ou écharpe et remontez vos manches.
- Portez des lunettes de sécurité pour protéger vos yeux.
- N'effectuez aucune action qui pourrait créer un danger pour d'autres ou rendre l'équipement dangereux.
- Coupez complètement l'alimentation en éteignant l'alimentation et en débranchant le cordon d'alimentation avant d'installer ou de retirer un châssis ou de travailler à proximité de sources d'alimentation.
- ▶ Ne travaillez pas seul si des conditions dangereuses sont présentes.
- Ne considérez jamais que l'alimentation est coupée d'un circuit, vérifiez toujours le circuit. Cet appareil génère, utilise et émet une énergie radiofréquence et, s'il n'est pas installé et utilisé conformément aux instructions des fournisseurs de composants sans fil, il risque de provoquer des interférences dans les communications radio.

### Avertissement concernant la pile au lithium

- Risque d'explosion si la pile est remplacée par une autre d'un mauvais type.
- Jetez les piles usagées conformément aux instructions.
- L'installation doit être effectuée par un électricien formé ou une personne formée à l'électricité connaissant toutes les spécifications d'installation et d'appareil du produit.
- ▶ Ne transportez pas l'unité en la tenant par le câble d'alimentation lorsque vous déplacez l'appareil.
- La machine ne peut être utilisée qu'à un lieu fixe comme en laboratoire, salle d'ordinateurs ou salle de classe.

### Sécurité de fonctionnement

L'équipement électrique génère de la chaleur. La température ambiante peut ne pas être adéquate pour refroidir l'équipement à une température de fonctionnement acceptable sans circulation adaptée. Vérifiez que votre site propose une circulation d'air adéquate.

Vérifiez que le couvercle du châssis est bien fixé. La conception du châssis permet à l'air de refroidissement de bien circuler. Un châssis ouvert laisse l'air s'échapper, ce qui peut interrompre et rediriger le flux d'air frais destiné aux composants internes.

- Les décharges électrostatiques (ESD) peuvent endommager l'équipement et gêner les circuits électriques. Des dégâts d'ESD surviennent lorsque des composants électroniques sont mal manipulés et peuvent causer des pannes totales ou intermittentes. Suivez les procédures de prévention d'ESD lors du retrait et du remplacement de composants.
- Portez un bracelet anti-ESD et veillez à ce qu'il soit bien au contact de la peau. Si aucun bracelet n'est disponible, reliez votre corps à la terre en touchant la partie métallique du châssis.
- Vérifiez régulièrement la valeur de résistance du bracelet antistatique, qui doit être comprise entre 1 et 10 mégohms (Mohms).

## Consignes de sécurité électrique

- Avant d'allumer l'appareil, reliez le câble de mise à la terre de l'équipement à la terre.
- Une bonne mise à la terre (connexion à la terre) est très importante pour protéger l'équipement contre les effets néfastes du bruit externe et réduire les risques d'électrocution en cas de foudre.
- > Pour désinstaller l'équipement, débranchez le câble de mise à la terre après avoir éteint l'appareil.
- Un câble de mise à la terre est requis et la zone reliant les sections du conducteur doit faire plus de 4 mm2 ou 10 AWG.

This equipment must be grounded. The power cord for product should be connected to a socket-outlet with earthing connection.

# Procédure de mise à la terre pour source d'alimentation CC

- Desserrez la vis du terminal de mise à la terre.
- Branchez le câble de mise à la terre à la terre.
- L'appareil de protection pour la source d'alimentation CC doit fournir 30 A de courant.
- Cet appareil de protection doit être branché à la source d'alimentation avant l'alimentation CC.

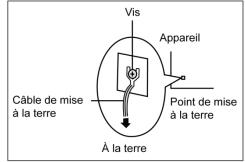

# **Battery Precautions**

- Lithium Battery Caution: There is danger of explosion if battery is incorrectly replaced. Replace only with the same or equivalent type. Dispose batteries according to manufacturer's instructions.
- Disposal of a BATTERY into fire or a hot oven, or mechanically crushing or cutting of a BATTERY can result in an EXPLOSION.
- ► Leaving a BATTERY in an extremely high temperature surrounding environment can result in an EXPLOSION or the leakage of flammable liquid or gas.
- ► A BATTERY subjected to extremely low air pressure may result in an EXPLOSION or the leakage of flammable liquid or gas.

# **Revision History**

| Version | Date       | Descriptions       |  |
|---------|------------|--------------------|--|
| 1.0     | 2018/08/30 | Official Release   |  |
| 1.1     | 2019/03/22 | Updated BIOS Setup |  |
|         |            |                    |  |

| Chapter 1: Product Overview11           |
|-----------------------------------------|
| Package Content11                       |
| Ordering Information12                  |
| System Specifications12                 |
| Front Panel13                           |
| Rear Panel14                            |
| Chapter 2: Motherboard Information15    |
| Block Diagram15                         |
| Motherboard Layout16                    |
| Internal Jumpers & Connectors17         |
| Chapter 3: Hardware Setup 24            |
| Opening the Chassis25                   |
| Removing / Attaching the Fan Duct26     |
| Installing System Memory27              |
| Installing IPMI Card                    |
| Installing MSATA SSD Card31             |
| Installing 2.5" Hard Disk               |
| Servicing the PCIe Riser Board Drawer33 |
| Installing PCIe Adapter                 |
| Mounting the System                     |
| Chapter 4: BIOS Setup                   |
| Enter BIOS Setup42                      |
| Main Page43                             |
| Advanced Page                           |

| IntelRCSetup                                    | 56 |
|-------------------------------------------------|----|
| Server Mgmt                                     | 61 |
| Security                                        | 63 |
| Boot                                            | 64 |
| Save and Exit                                   | 65 |
| Appendix A: LED Indicator Explanations          | 67 |
| Appendix B: Setting up Console Redirections     | 68 |
| Appendix C: Programming Generation 3 LAN Bypass | 69 |
| Appendix D: Terms and Conditions                | 70 |
| Warranty Policy                                 | 70 |
| RMA Service                                     | 70 |
| RMA Service Request Form                        | 71 |

# **CHAPTER 1: PRODUCT OVERVIEW**

The FX-3810 is a high-performance and Open Compute appliance for today's telecommunication and data center deployment scenarios.

The FX-3810 is powered by dual Intel® Xeon® E5-2600 v3/v4 processors and can be configured with up to 128GB of DDR4 2133/2400 MHz REG DIMM; it comes with 1x GbE RJ45 LAN port, 1x RJ45 IO interface port, 1x OPMA slot and 1x RJ45 console port.

As an Open Compute appliance, the FX-3810's 4x PCI-E\*16 FH/HL and 2x PCI-E\*8 FH/HL can be leveraged for enabling network capabilities intended for various applications, most notably storage for hybrid or hot/cold data, data crypto/compression, video encoding/transcoding, and network acceleration.

# **Package Content**

Your package contains the following items, if any component is missing or damaged, please contact your dealer immediately for assistance.

- 1x FX-3810 Network Appliance
- 1x Accessory Pack
- 2x Slide Rail
- 2x Heat Sink

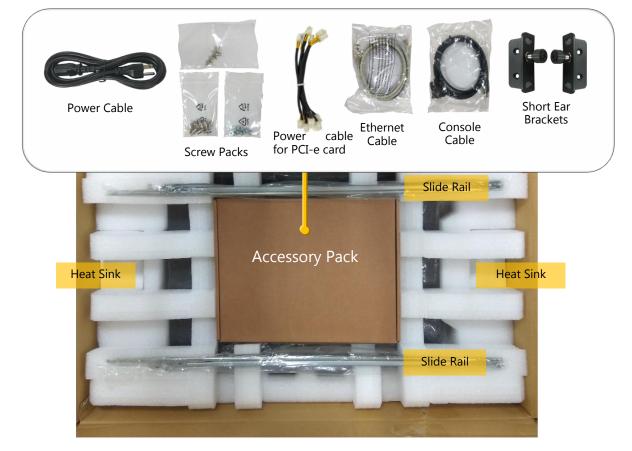

# **Ordering Information**

| SKU No. | Specification                                                                   |
|---------|---------------------------------------------------------------------------------|
| FX-3810 | 1x GbE, 4x PCI-E*16 FH/HL, 2x PCI-E*8 FH/HL, 6x NIC Slots, 2x 2.5" HDD/SSD Bays |

# System Specifications

| Form Factor                     |                              | 3U 19" Rackmount                                             |  |  |
|---------------------------------|------------------------------|--------------------------------------------------------------|--|--|
|                                 | Processor Options            | Intel® Xeon® E5-2600 v3/v4 (Haswell/Broadwell-EP)            |  |  |
|                                 | CPU Socket                   | 2x LGA2011-R3                                                |  |  |
| Platform                        | Chipset                      | Intel® C612                                                  |  |  |
|                                 | Security Acceleration        | N/A                                                          |  |  |
| BIOS                            |                              | AMI SPI Flash BIOS                                           |  |  |
|                                 | Technology                   | DDR4 2133/2400MHz REG DIMM                                   |  |  |
| System Memory                   | Max. Capacity                | 512 GB                                                       |  |  |
|                                 | Socket                       | 8x 288pin DIMM                                               |  |  |
|                                 | Ethernet Ports               | 1x GbE RJ45 Intel® 82574L                                    |  |  |
| Networking                      | Bypass                       | N/A                                                          |  |  |
| 2                               | NIC Module Slot              | N/A                                                          |  |  |
|                                 | IO Interface                 | 1x RJ45                                                      |  |  |
| LOM                             | OPMA slot                    | Yes                                                          |  |  |
|                                 | Reset Button                 | 1                                                            |  |  |
|                                 | LED                          | Power/Status/Storage                                         |  |  |
|                                 | Power Button                 | 1x ATX Power Switch                                          |  |  |
|                                 | Console                      | 1x RJ45                                                      |  |  |
| I/O Interface                   | USB                          | 1x USB 2.0                                                   |  |  |
|                                 | LCD Module                   | 128x64 LCM with 7x Keypads                                   |  |  |
|                                 | Display                      | From OPMA Slot (Optional)                                    |  |  |
|                                 | Power input                  | AC Power Inlet on PSU                                        |  |  |
|                                 | HDD/SSD Support              | 2x 2.5" External Bay                                         |  |  |
| Storage                         | Onboard Slots                | 1x mSATA                                                     |  |  |
| _ ·                             | PCIe                         | 4x PCI-E*16 FH/HL, 2x PCI-E*8 FH/HL                          |  |  |
| Expansion                       | mini-PCIe                    | N/A                                                          |  |  |
|                                 | Watchdog                     | Yes                                                          |  |  |
| Miscellaneous                   | Internal RTC with Li Battery | Yes                                                          |  |  |
|                                 | TPM                          | Yes (Optional)                                               |  |  |
| Cooling                         | Processor                    | Passive CPU heatsink                                         |  |  |
| Cooling                         | System                       | 8x Hot-swappable Cooling Fans                                |  |  |
|                                 | Teacharactions               | 0 to 40°C Operating                                          |  |  |
| <b>Environmental Parameters</b> | Temperature                  | -20 to 70°C Non-Operating                                    |  |  |
| Environmental Parameters        | Humidity (RH)                | 5 to 90% Operating                                           |  |  |
|                                 |                              | 5 to 95% Non-Operating                                       |  |  |
| System Dimensions               | (WxDxH)                      | 438 x 609 x 132 mm                                           |  |  |
|                                 | Weight                       | 35 kg                                                        |  |  |
| Package Dimensions              | (WxDxH)                      | 936 x 588 x 300 mm                                           |  |  |
| rackage Dimensions              | Weight                       | 37 kg                                                        |  |  |
|                                 |                              | 1100W 1+1 ATX Redundant PSUs                                 |  |  |
| <b>Power</b> (PMbus signal)     | Type/Watts                   | (As the deviation value is 0.125A, the current value might   |  |  |
|                                 |                              | read zero (0) when its actual value is smaller than 0.125A.) |  |  |
|                                 | Input                        | AC 100V~240V @47~63 Hz                                       |  |  |
| <b>Approvals and Compliance</b> |                              | RoHS, CE/FCC Class A                                         |  |  |
|                                 |                              |                                                              |  |  |

# **Front Panel**

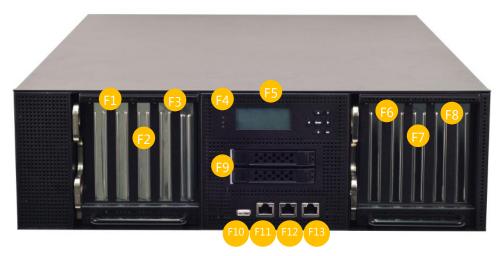

| No. | Description                |                                                                                                    |  |
|-----|----------------------------|----------------------------------------------------------------------------------------------------|--|
| F1  | PCI Riser Board Slot       | PCI-E*16 FH/HL                                                                                                    |  |
| F2  | PCI Riser Board Slot       | PCI-E*8 FH/HL                                                                                                    |  |
| F3  | PCI Riser Board Slot       | PCI-E*16 FH/HL                                                                                                    |  |
| F4  | LED Indicators<br>(System) | HDD Activity<br>System Status<br>System Power<br>Please refer to Appendix A: LED Indicator Explanations for the<br>description of the LED Indicators. |  |
| F5  | LCM                        | With 7 control keys                                                                                                    |  |
| F6  | PCI Riser Board Slot       | PCI-E*16 FH/HL                                                                                                    |  |
| F7  | PCI Riser Board Slot       | PCI-E*8 FH/HL                                                                                                    |  |
| F8  | PCI Riser Board Slot       | PCI-E*16 FH/HL                                                                                                    |  |
| F9  | HDD/SDD Slot               | 2x 2.5" HDD/SSD Bay                                                                                                    |  |
| F10 | USB Port                   | 1x USB 2.0                                                                                                    |  |
| F11 | LAN Port                   | 1x RJ45 Port                                                                                                    |  |
| F12 | RJ45 Console Port          | RJ-45 Console Port                                                                                                    |  |
| F13 | LOM Port                   | 1x dedicated management channel for device maintenance.                                                                                               |  |

#### **PCIe Power Consumption**

|                                                          | With 6 PCIe Card installed | With 1~5 PCIe Card installed |
|----------------------------------------------------------|----------------------------|------------------------------|
| Maximum power consumption<br>per PCIe slot               | ≤100W                      | ≦120W                        |
| Maximum total power consumption<br>of all six PCIe slots | <60                        | ow                           |

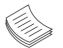

**Note**: Please supply power to the PCIe adapter which consumes over 75W via a power cable.

# **Rear Panel**

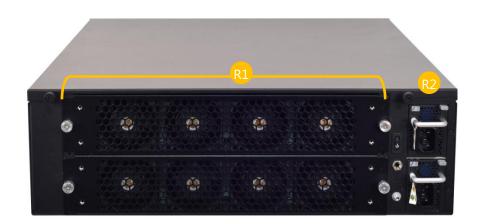

| No. | Description    |                          |
|-----|----------------|--------------------------|
| R1  | Fans           | 8x Hot-swappable Fans    |
| R2  | Redundant PSUs | 2x AC Power Inlet on PSU |

# **CHAPTER 2: MOTHERBOARD INFORMATION**

# **Block Diagram**

The block diagram indicates how data flows among components on the motherboard. Please refer to the following figure for your motherboard's layout design.

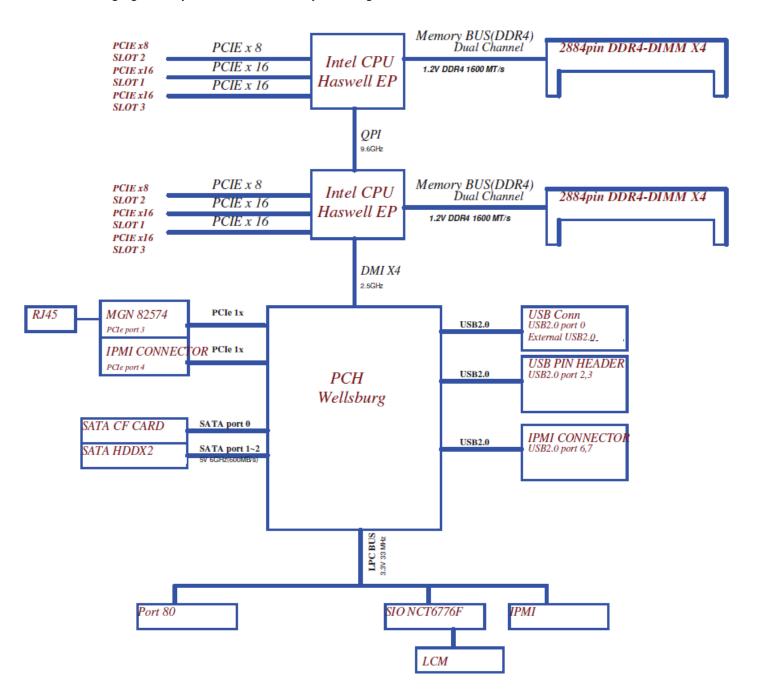

# **Motherboard Layout**

The motherboard layout shows the connectors and jumpers on the board. Refer to the following picture as a reference of the pin assignments and the internal connectors.

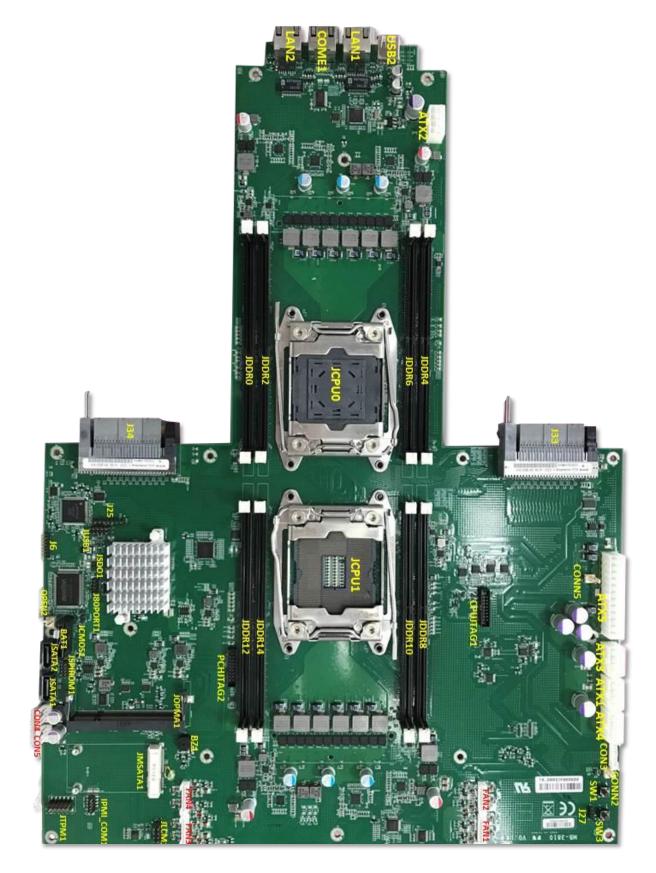

# **Internal Jumpers & Connectors**

#### ▲ATX1: ATX Power Connector 8P

| Pin No. | Description | Pin No. | Description |
|---------|-------------|---------|-------------|
| 1       | P12V        | 2       | GND         |
| 3       | P12V        | 4       | GND         |
| 5       | P12V        | 6       | GND         |
| 7       | P12V        | 8       | GND         |

#### ▲ATX2: ATX Power Connector 8P

| Pin No. | Description | Pin No. | Description |
|---------|-------------|---------|-------------|
| 1       | P12V        | 2       | GND         |
| 3       | P12V        | 4       | GND         |
| 5       | P12V        | 6       | GND         |
| 7       | P12V        | 8       | GND         |

#### ▲ATX3: ATX Power Connector 8P

| Pin No. | Description | Pin No. | Description |
|---------|-------------|---------|-------------|
| 1       | P12V        | 2       | GND         |
| 3       | P12V        | 4       | GND         |
| 5       | P12V        | 6       | GND         |
| 7       | P12V        | 8       | GND         |

#### ▲ATX4: ATX Power Connector 8P

| Pin No. | Description | Pin No. | Description |
|---------|-------------|---------|-------------|
| 1       | P12V        | 2       | GND         |
| 3       | P12V        | 4       | GND         |
| 5       | P12V        | 6       | GND         |
| 7       | P12V        | 8       | GND         |

#### ▲ATX5: ATX Power Connector 24P

| Pin No. | Description | Pin No. | Description |
|---------|-------------|---------|-------------|
| 1       | P3V3        | 2       | P3V3        |
| 3       | P3V3        | 4       | -12V        |
| 5       | GND         | 6       | GND         |
| 7       | P5V         | 8       | ATX_PSON#   |
| 9       | GND         | 10      | GND         |
| 11      | P5V         | 12      | GND         |
| 13      | GND         | 14      | GND         |
| 15      | ATXPWGD     | 16      | -5V         |
| 17      | P5V_SB      | 18      | P5V         |
| 19      | P12V        | 20      | P5V         |
| 21      | P12V        | 22      | P5V         |
| 23      | P3V3        | 24      | GND         |

#### ▲CPUJTAG1: JTAG Debug Port

| Pin No. | Description   | Pin No. | Description |
|---------|---------------|---------|-------------|
| 1       | XDP_TRST#     | 2       | GND         |
| 3       | XDP_CPU_TDI   | 4       | GND         |
| 5       | XDP_CPU_TDO   | 6       | GND         |
| 7       | XDP_TMS       | 8       | GND         |
| 9       | XDP_CPU01_TCK | 10      | GND         |
| 11      | XDP_PREQ#     | 12      | GND         |
| 13      | P3V3          | 14      | GND         |
| 15      | XDP_PRDY#     | 16      | GND         |

#### ▲FAN1: FAN Connector 8P

| Pin No.     | Description |  |  |
|-------------|-------------|--|--|
| 1           | FANT1_PWM   |  |  |
| 2           | FAN1A_RPM   |  |  |
| 3           | FAN1B_RPM   |  |  |
| 4           | GND         |  |  |
| 5           | GND         |  |  |
| 6           | FAN2A_RPM   |  |  |
| 7           | FAN2B_RPM   |  |  |
| 8 FANT2_PWM |             |  |  |
|             |             |  |  |

#### Chapter 2: Motherboard Information

#### ▲FAN2: FAN Connector 8P

| Pin No.     | Description |  |  |
|-------------|-------------|--|--|
| 1           | FANT3_PWM   |  |  |
| 2           | FAN3A_RPM   |  |  |
| 3           | FAN3B_RPM   |  |  |
| 4           | GND         |  |  |
| 5           | GND         |  |  |
| 6           | FAN4A_RPM   |  |  |
| 7 FAN4B_RPM |             |  |  |
| 8 FANT4_PWM |             |  |  |

#### ▲FAN3: FAN Connector 8P

| Pin No. | Description |  |  |
|---------|-------------|--|--|
| 1       | FANB1_PWM   |  |  |
| 2       | FAN5A_RPM   |  |  |
| 3       | FAN5B_RPM   |  |  |
| 4       | GND         |  |  |
| 5       | GND         |  |  |
| 6       | FAN6A_RPM   |  |  |
| 7       | FAN6B_RPM   |  |  |
| 8       | FANB2_PWM   |  |  |

#### ▲FAN4: FAN Connector 8P

| Pin No. | Description |  |  |
|---------|-------------|--|--|
| 1       | FANB3_PWM   |  |  |
| 2       | FAN7A_RPM   |  |  |
| 3       | FAN7B_RPM   |  |  |
| 4       | GND         |  |  |
| 5       | GND         |  |  |
| 6       | FAN8A_RPM   |  |  |
| 7       | FAN8B_RPM   |  |  |
| 8       | FANB4_PWM   |  |  |

#### ▲J27: Front Panel Reset Pin Header 3P

| Pin No. | Description    |  |
|---------|----------------|--|
| 1       | PCH_SYS_RESET# |  |
| 2       | GND            |  |
| 3       | SW_RST_GP34#   |  |

#### ▲Front Panel Jumper Setting

| Jumper | Description             |  |
|--------|-------------------------|--|
| 1-2    | Hardware Reset          |  |
| 2-3    | Software Reset (Default |  |

#### ▲CON3: SMBUS Connector 8P

| Pin No. | Description   |  |
|---------|---------------|--|
| 1       | NC            |  |
| 2       | NC            |  |
| 3       | NC            |  |
| 4       | GND           |  |
| 5       | NC            |  |
| 6       | SMB_PS_CLK01  |  |
| 7       | SMB_PS_DATA01 |  |
| 8       | PMBUS_ALERT#  |  |

#### ▲CONN2: PWRON Pin Header 2P

| Pin No. | Description |  |
|---------|-------------|--|
| 1       | PWRON#      |  |
| 2       | GND         |  |

#### ▲JLCM1: LCM Pin Header 2x5P

| Pin No. | Description   | Pin No. | Description |
|---------|---------------|---------|-------------|
| 1       | XDP_TRST#     | 2       | GND         |
| 3       | XDP_CPU_TDI   | 4       | GND         |
| 5       | XDP_CPU_TDO   | 6       | GND         |
| 7       | XDP_TMS       | 8       | GND         |
| 9       | XDP_CPU01_TCK | 10      | GND         |

#### Chapter 2: Motherboard Information

▲CONN5: PSON Pin Header 2P

| Pin No. | Description |
|---------|-------------|
| 1       | ATX_PSON#   |
| 2       | GND         |

#### ▲IPMI\_COM1: COM Pin Header 2x5P

| Pin No. | Description | Pin No. | Description |
|---------|-------------|---------|-------------|
| 1       | NDCD2-      | 2       | NDSR2-      |
| 3       | NSIN2       | 4       | NRTS2-      |
| 5       | NSOUT2      | 6       | NCTS2-      |
| 7       | NDTR2-      | 8       | NRI2-       |
| 9       | COMGND2     |         |             |

#### ▲JTPM1: TPM Pin Header 2x6P

| Pin No. | Description | Pin No. | Description |
|---------|-------------|---------|-------------|
| 1       | IRQ_SERIAL  | 2       | LPC_FRAME#  |
| 3       | LPC_LAD0    | 4       | CLK_33M_PCI |
| 5       | LPC_LAD1    | 6       | P3V3_AUX    |
| 7       | LPC_LAD2    | 8       | NC          |
| 9       | LPC_LAD3    | 10      | P3V3        |
| 11      | PLT_RST#    | 12      | GND         |

#### ▲CON4: SATA POWER Connector 4P

| Pin No. | Description |  |
|---------|-------------|--|
| 1       | P12V        |  |
| 2       | GND         |  |
| 3       | GND         |  |
| 4       | P5V         |  |

#### ▲CON5: SATA POWER Connector 4P

| Pin No. | Description |
|---------|-------------|
| 1       | P12V        |
| 2       | GND         |
| 3       | GND         |
| 4       | P5V         |

#### ▲JSPIROM1: SPI FLASH Pin Header 2x5P

| Pin No. | Description | Pin No. | Description |
|---------|-------------|---------|-------------|
| 1       | SPI_HD1#    | 2       | SPI_CS1#    |
| 3       | SPI_CS0#    | 4       | P3V3_SPI_ME |
| 5       | SPI_MISO    | 6       | HOLD#       |
| 7       | NC          | 8       | SPI_CLK     |
| 9       | GND         | 10      | SPI_MOSI    |

#### ▲CPEN2: CASE OPEN Pin Header 2P

| Pin No. | Description |
|---------|-------------|
| 1       | CSOPEN#     |
| 2       | GND         |

#### ▲J80PORT1: 80PORT Pin Header 2x5P

| Pin No. | Description    | Pin No. | Description |
|---------|----------------|---------|-------------|
| 1       | CLK_33M_PORT80 | 2       | LPC_LAD1    |
| 3       | 80PORT_RST#    | 4       | LPC_LAD0    |
| 5       | LPC_FRAME#     | 6       | P3V3        |
| 7       | LPC_LAD3       | 8       | NC          |
| 9       | LPC_LAD2       | 10      | GND         |

#### ▲JSDO1: SECURITY OVERRIDE Pin Header 2P

| Pin No. | Description |
|---------|-------------|
| 1       | P3V3_AUX    |
| 2       | HDA_SDO     |

#### ▲J25: JTAG Pin Header 8P

| Pin No. | Description  |  |
|---------|--------------|--|
| 1       | P3V3_AUX     |  |
| 2       | JTAG_PLD_TDO |  |
| 3       | JTAG_PLD_TDI |  |
| 4       | NC           |  |
| 5       | NC           |  |
| 6       | JTAG_PLD_TMS |  |
| 7       | GND          |  |
| 8       | JTAG_PLD_TCK |  |

#### Chapter 2: Motherboard Information

| Pin No. | Description | Pin No. | Description |
|---------|-------------|---------|-------------|
| 1       | P5V_USB1    | 2       | P5V_USB1    |
| 3       | USB20_L_N2  | 4       | USB20_L_N3  |
| 5       | USB20_L_P2  | 6       | USB20_L_P3  |
| 7       | GND         | 8       | GND         |
| 9       | GND         | 10      | GND         |

▲JUSB1: Front Panel USB2.0 Pin Header 2x5P

▲J6: JTAG Pin Header 8P

| Pin No. | Description    |  |
|---------|----------------|--|
| 1       | P3V3_AUX       |  |
| 2       | JTAG_PLD_TDO_1 |  |
| 3       | JTAG_PLD_TDI_1 |  |
| 4       | NC             |  |
| 5       | NC             |  |
| 6       | JTAG_PLD_TMS_1 |  |
| 7       | GND            |  |
| 8       | JTAG_PLD_TCK_1 |  |

# **CHAPTER 3: HARDWARE SETUP**

To reduce the risk of personal injury, electric shock, or damage to the equipment, please remove all power connections to completely shut down the device. Also, please wear ESD protection gloves when conducting the steps described hereafter.

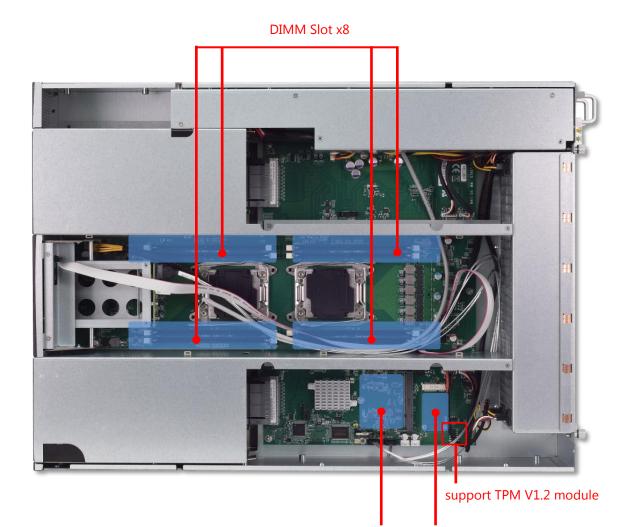

OPMA Slot mSATA Slot

# **Opening the Chassis**

**1.** Loosen the **<u>two</u>** screws (indicated in the photos) that fix this unit's cover.

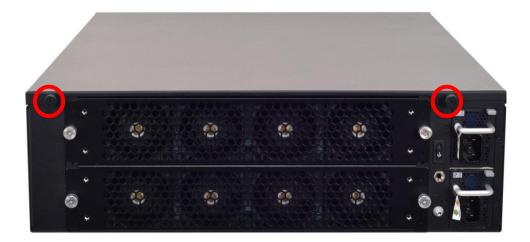

2. Pull the cover open horizontally, and then lit it up remove it.

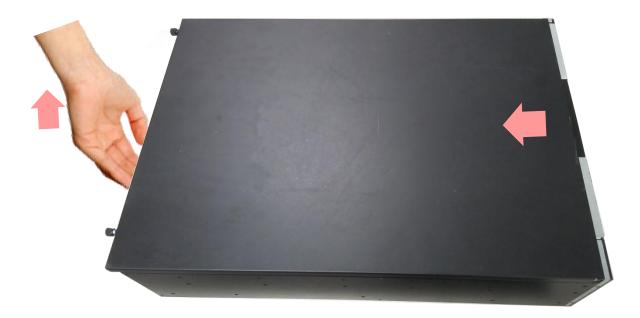

# **Removing / Attaching the Fan Duct**

Before you can access the motherboard, remove the fan duct by lifting it up.

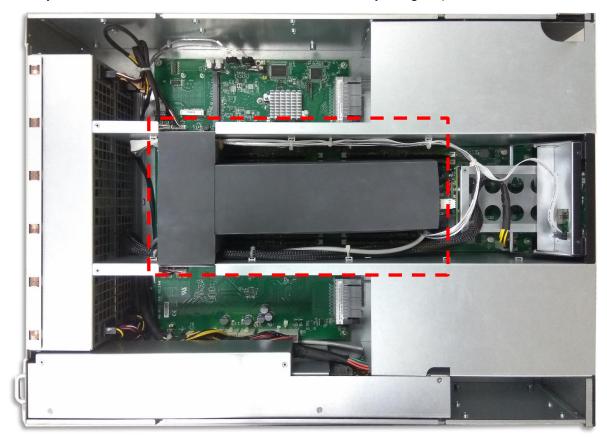

To install it after you finish servicing the components, simply place it back into the original position, and make sure the tabs on both duct sides are properly inserted into the slots shown in the picture below.

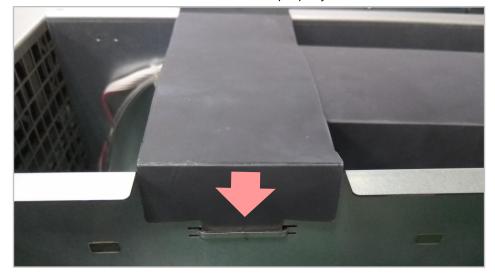

# **Installing System Memory**

The motherboard supports 8 memory slots for DDR4 registered DIMM, organized in 4 pairs. Each CPU requires at least 1 memory module to boot and run from.

- Supported Capacities: 8/16/32/64 GB
- Maximum RAM: 512 GB (64GB per slot)

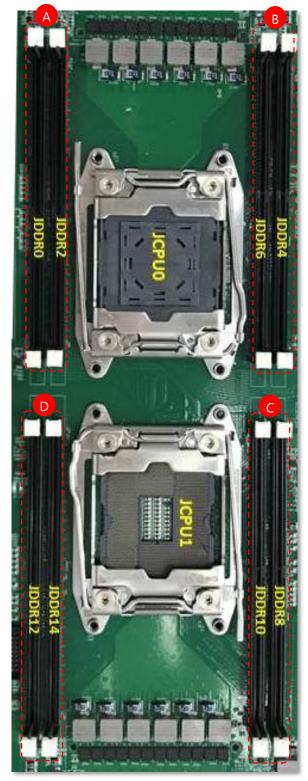

DIMM slots in Pair A and B are assigned to **CPU0**.

DIMM slots in Pair C and D are assigned to **CPU1**.

#### **DIMM Population Guidelines**

Please do follow the memory module installation instructions to install the DIMM, and make sure the DIMM population guidelines are met:

- Populate at least one DIMM for each CPU.
- Try to split the DIMMs evenly across the CPU channels(A~D); this is to maximize the system
  performance by balancing the total memory capacity between both installed processors and utilizing
  as many channels as possible.
- When installing the DIMMs, in each channel, always start with the socket with smaller number (e.g. JDDR0→JDDR2, JDDR8→JDDR10).
- Please use memory modules of the same capacity, speed and from the same manufacturer to avoid compatibility issues.

The table shows the recommended order (the numbers in red) of DIMM population that conforms to the general DIMM population guidelines.

|                 | Channel A |        | Channel B |        | Channel C |        | Channel D |        |
|-----------------|-----------|--------|-----------|--------|-----------|--------|-----------|--------|
| Number of DIMMs | JDDR0     | JDDR 2 | JDDR 4    | JDDR R | JDDR8     | JDDR10 | JDDR12    | JDDR14 |
| 2               | 1         |        |           |        | 2         |        |           |        |
| 3               | 1         |        | 3         |        | 2         |        |           |        |
| 4               | 1         |        | 3         |        | 2         |        | 4         |        |
| 5               | 1         | 5      | 3         |        | 2         |        | 4         |        |
| 6               | 1         | 5      | 3         |        | 2         | 6      | 4         |        |
| 7               | 1         | 5      | 3         | 7      | 2         | 6      | 4         |        |
| 8               | 1         | 5      | 3         | 7      | 2         | 6      | 4         | 8      |

<DIMM Population Order Example>

Chapter 3: Hardware Setup

#### **Memory Module Installation Instructions**

Please follow the steps below to install the DIMM memory modules.

- **1.** Pull open the DIMM slot latches.
- 2. Align the notch of the module with the socket key in the slot and carefully insert the card into the slot.

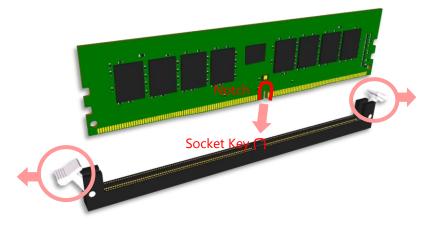

**3.** Push the module down into the slot until it is firmly seated. Press vertically on both corners of the card until it clicks into place.

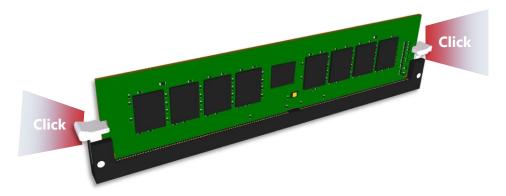

# **Installing IPMI Card**

**1.** Align the IPMI card and make sure the notch of the card aligns with the socket key in the OPMA slot. Tilt the end of gold fingers down while carefully inserting the card into the slot.

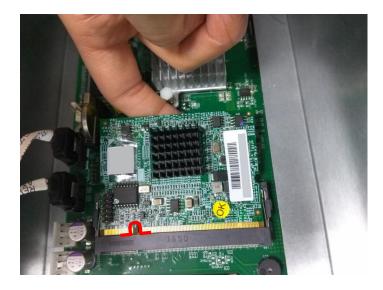

2. Press on both corners of the module until it clicks into place.

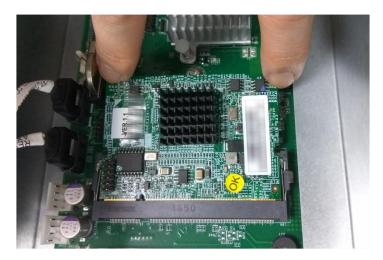

# Installing MSATA SSD Card

**1.** Align the notch of the mSATA card with the socket key in the slot. Tilt the end of the gold fingers down while carefully inserting the card into the slot.

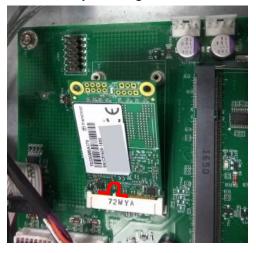

2. Fix the card with the dedicated screw provided in the accessory pack.

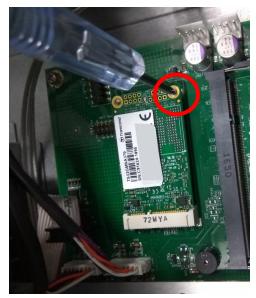

# Installing 2.5" Hard Disk

**1.** Pull out a hard disk tray, and mount the disk onto the empty tray with four disk screws. Please mind the direction of the SATA port, which should be facing outward.

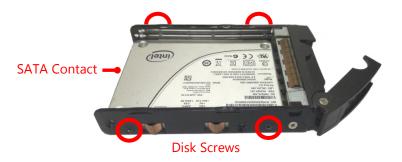

**2.** To install the mounted disk tray, push the tray into position in the chassis. Press on the hinge tab to close it.

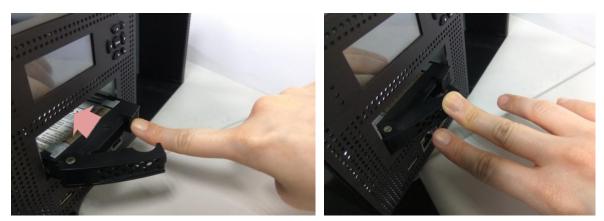

# Servicing the PCIe Riser Board Drawer

To service the riser board drawer:

- **1.** Pull open the **Hinge Lock**.
- 2. Drag out the entire drawer by the Handle.

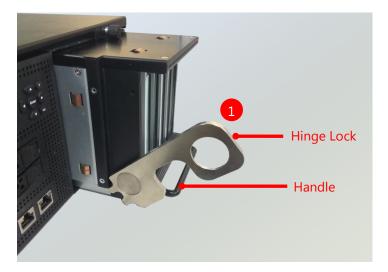

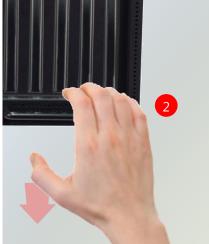

To install the board drawer:

- **1.** Push it back into the chassis by the **Handle**.
- 2. Close the Hinge Lock.

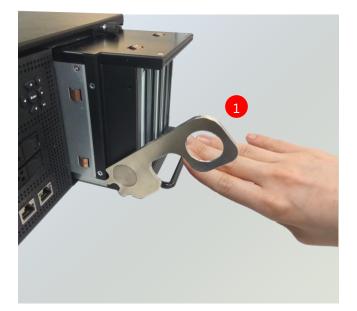

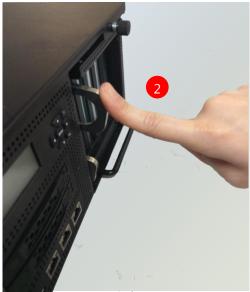

# **Installing PCIe Adapter**

**1.** Remove the screws that fix the top cover of the riser board module to reveal the slots.

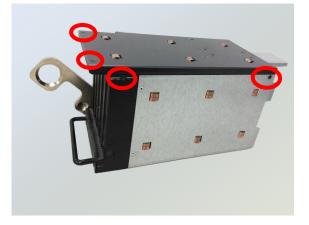

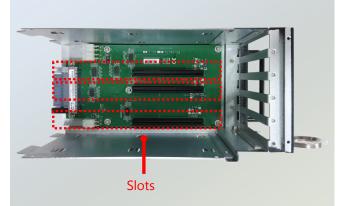

 Vertically insert the PCIe adapter into the slot. Make sure the gold-plated connector sits well in the slot.

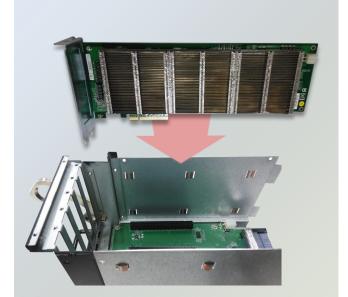

**3.** Fix the adapter on the riser board with screws.

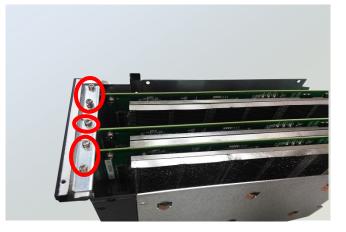

**4.** If this PCIe adapter draws more than 75W, connect the PCIe adapter power cable to the connector on the riser board as well as to the PCIe adapter.

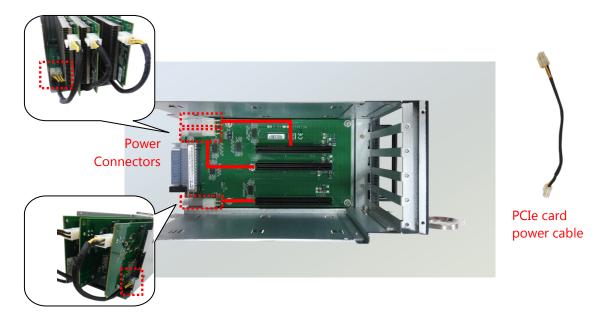

# **Mounting the System**

With Slide Rail Kit + Short Mounting Ear Brackets

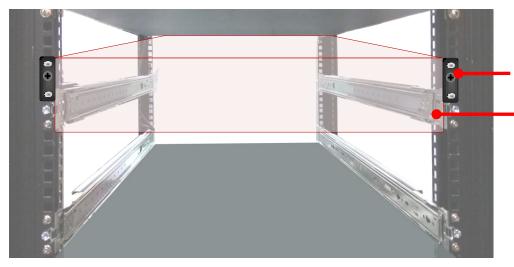

The Ear Brackets fix the system onto the front rack posts.

The Slide Rails can secure the system while providing sufficient weight support for the device.

#### Chapter 3: Hardware Setup

### Installing the System Using the Slide Rail Kit (with Short Mounting Ear Brackets)

- 1. Check the package contents of the Slide Rail Kit. The kit shall include the following items:
  - ▶ 1x pack of <u>M4X4L</u> screws (for securing the sliding rail on the system)
  - 2 x Slide Rails

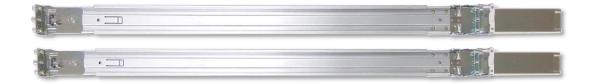

#### A rail consists of the following parts:

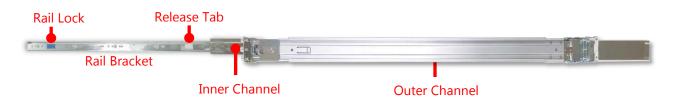

### **Attaching the Rail Brackets**

- Unpack a slide rail and slide the Inner Channel all the way to the end.
- **3.** Stretch the Rail Bracket to the fullest.
- Remove the Rail Bracket from the Inner Channel by pushing the Release Tab on the Rail Bracket outwards while sliding it out.

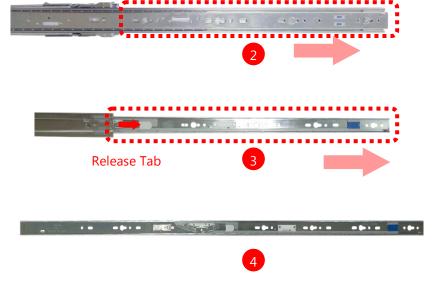

 Align the Rail Bracket to the side of the chassis and make sure the screw-holes are matched, and then secure the Rail Bracket onto the chassis with <u>four</u> provided <u>M4X4L</u> screws.

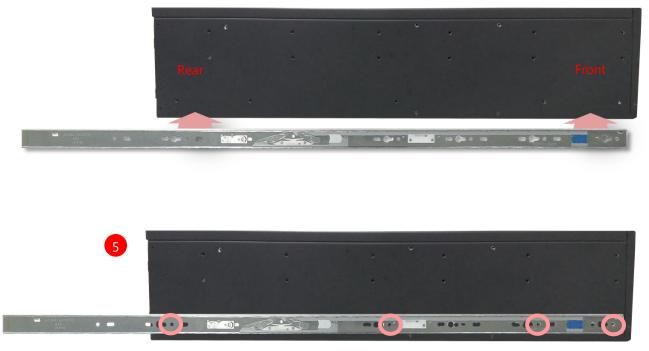

6. Repeat Steps 2~5 to attach the Rail Bracket to the other side of the chassis.

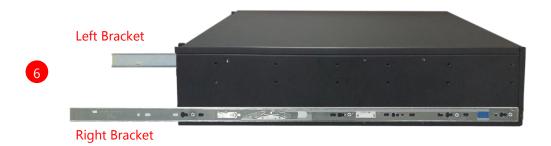

#### Assembling the Ear Brackets

- Check the package contents. The supplied mounting kit shall include the items below:
  - ▶1x pack of screws
  - ▶ 2x Ear Brackets
- Install the Ear Brackets on both sides of the system using the provided screws.

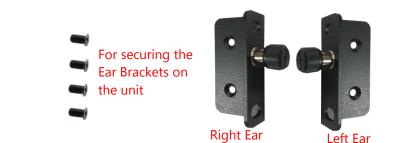

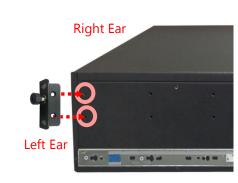

#### Installing the Slide Rails

Now, you shall install the slide rail assemblies onto the rack.

- 9. This slide-rail kit does NOT require screw-fixing. Simply aim at <u>3</u> available screw holes on the rack front and snap the rail front into the rack post as shown in the image. You should hear a "click" sound once it is firmly attached.
- 10. For the rear rack installation, slide the rail to aim and engage the bolts on the rail's rear end with the 2 available holes on the post, and the rail assembly will click into place.

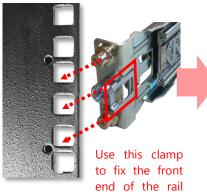

onto the post.

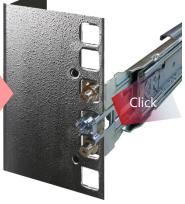

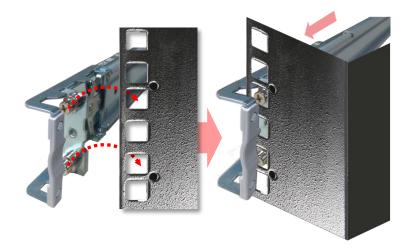

### Installing the System into the Rack

 Stretch both of the Inner Channels out to their fullest extent. You will hear a click sound when they are fully stretched and stop.

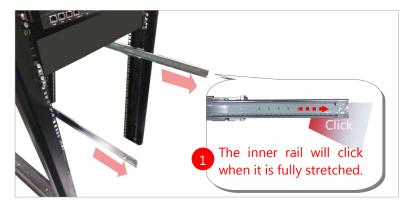

2. Hold the system with its front facing you, lift the chassis and gently engage the Rail Brackets on the model while aligning them with the slide-rail assemblies as shown in the image, and then push the system into the cabinet.

While pushing in the system, please also push and hold the Rail Lock tab on both Rail Brackets.

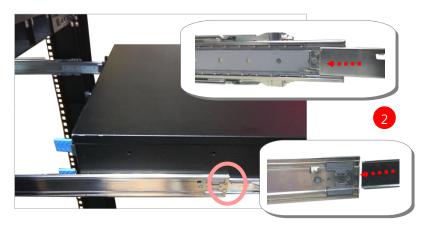

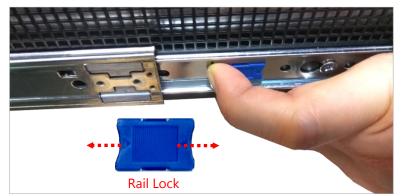

**3.** Fix the lock-screws on the Ear Brackets to both front posts.

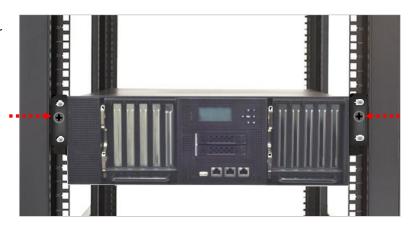

4. To remove the system from the rack, gently pull the system outwards towards you while pushing the Release Tab on both sides of the Rail Brackets.

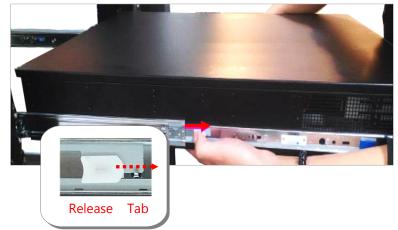

## **CHAPTER 4: BIOS SETUP**

## **Enter BIOS Setup**

To enter the BIOS setup utility, simply follow the steps below:

- 1. Boot up the system.
- Press <Delete> during the boot-up if you connect a keyboard to this unit. But if you connect a PC to this unit through console USB/Serial connection, then press <Tab>. Your system should be running POST (Power-On-Self-Test) upon booting up.
- 3. Then you will be directed to the BIOS main screen.
- 4. Instructions for BIOS navigations:

| Control Keys          | Description                                                                      |  |  |
|-----------------------|----------------------------------------------------------------------------------|--|--|
| →←                    | select a setup screen, for instance, [Main], [Advanced], [IntelRCSetup], [Server |  |  |
|                       | Mgmt], [Security], [Boot], and [Save & Exit]                                     |  |  |
| $\uparrow \downarrow$ | select an item/option on a setup screen                                          |  |  |
| <enter></enter>       | select an item/option or enter a sub-menu                                        |  |  |
| +/-                   | to adjust values for the selected setup item/option                              |  |  |
| F1                    | to display General Help screen                                                   |  |  |
| F2                    | to retrieve previous values, such as the parameters configured the last time you |  |  |
| F2                    | had entered BIOS.                                                                |  |  |
| F3                    | to load optimized default values                                                 |  |  |
| F4                    | to save configurations and exit BIOS                                             |  |  |
| <esc></esc>           | to exit the current screen                                                       |  |  |

## Main Page

Setup main page is description BIOS information and project version information.

|                                                                                                   | ) Utility - Copyright (C) 2018 Ar<br>  IntelRCSetup Server Mgmt Sec                                                                                                    |                                                                                                    |  |
|---------------------------------------------------------------------------------------------------|----------------------------------------------------------------------------------------------------|----------------------------------------------------------------------------------------------------|--|
| BIOS Informatio<br>BIOS Vendor<br>Core Version<br>Compliancy<br>Project Version<br>Build Date and | American Megatrends<br>5.11<br>UEFI 2.4; PI 1.3<br>0ACFL 0.23 x64                                                                                                    | Choose the system<br> default language<br> <br> <br>                                                                                            |  |
| Access Level                                                                                      | Time 10/22/2018 10:21:26<br>Administrator                                                                                                    |                                                                                                    |  |
| Memory Informat<br>Total Memory                                                                   | ion<br>233472 MB                                                                                                    | <br>                                                                                                    |  |
|                                                                                                   | English]                                                                                                    | <pre>&gt;&gt;: Select Screen &gt;&gt;v: Select Item Enter: Select</pre>                                                                         |  |
| System Date<br>System Time                                                                        | [Fri 03/22/2019]<br>[02:47:18 <mark>]</mark>                                                                                                    | <pre> +/-: Change Opt.<br/> F1: General Help<br/> F2: Previous Values<br/> F3: Optimized Defaults<br/> F4: Save &amp; Exit<br/> ESC: Exit</pre> |  |
| Version 2.                                                                                        | 17.1255. Copyright (C) 2018 Ame:                                                                                                    | rican Megatrends, Inc.                                                                                                    |  |
| Feature                                                                                           | Description                                                                                                    |                                                                                                    |  |
| BIOS Information                                                                                  | BIOS Version: BIOS release version<br>Build Date and Time: MM/DD/YYYY                                                                                                   |                                                                                                    |  |
| System Language                                                                                   | English                                                                                                    |                                                                                                    |  |
| System Date                                                                                       | To set the Date, use <b><tab></tab></b> to switch between Date elements. Defau<br>Range of Year: 2005-2099<br>Default Range of Month: 1-12<br>Days: dependent on Month. |                                                                                                    |  |
|                                                                                                   | Days: dependent on Month.                                                                                                    |                                                                                                    |  |

## **Advanced Page**

Select the Advanced menu item from the BIOS setup screen to enter the "Advanced" setup screen. Users

can select any of the items in the left frame of the screen.

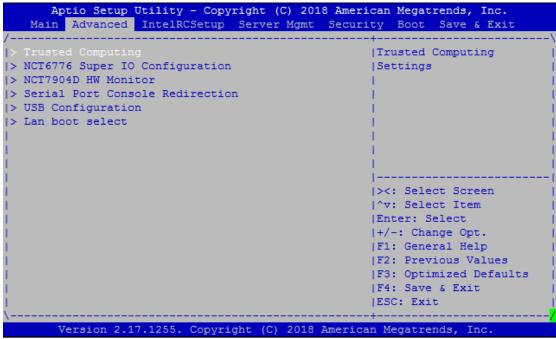

### **Trusted Computing**

| Aptio Setup<br>Advanced                         |                       | pyright (C) 2018 American Megatrends, Inc.                                                                                                    |
|-------------------------------------------------|-----------------------|----------------------------------------------------------------------------------------------------|
| Configuration<br>Security Devi<br>NO Security D | .ce Sup [Dis<br>evice | Enables or Disables<br> BIOS support for<br> security device. O.S.<br> will not show Security<br> Device. TCG EFI<br> protocol and INT1A<br> interface will not be<br> available.<br> <br> |
| Version 2.                                      | 17.1255. Copy         | right (C) 2018 American Megatrends, Inc.                                                                                                    |
| Feature                                         | Options               | Description                                                                                                    |
| Security Device<br>Support                      | Enabled<br>Disabled   | Enables or Disables BIOS support for security device. O.S<br>will not show Security Device. TCG EFI protocol and<br>INT1A interface will not be available.                                 |

### NCT6776 Super IO Configuration

| NCT6776 Super IO Configuration   | Set Parameters of<br> Serial Port 1 (COMA)                                                                     |
|----------------------------------|----------------------------------------------------------------------------------------------------|
| Super IO Chip NCT6776            | I and the second second second second second second second second second second second second second second se |
|                                  |                                                                                                    |
| > Serial Port 2 Configuration    | I I I I I I I I I I I I I I I I I I I                                                                          |
| > Parallel Port Configuration    | I. I. I. I. I. I. I. I. I. I. I. I. I. I                                                                       |
|                                  | La construction de la construction de la construction de la construction de la construction de la construction |
|                                  | L. C. C. C. C. C. C. C. C. C. C. C. C. C.                                                                      |
|                                  | I. I. I. I. I. I. I. I. I. I. I. I. I. I                                                                       |
|                                  |                                                                                                    |
|                                  | <pre> &gt;&lt;: Select Screen</pre>                                                                            |
|                                  | ^v: Select Item                                                                                                |
|                                  | Enter: Select                                                                                                  |
|                                  | +/-: Change Opt.                                                                                               |
|                                  | F1: General Help                                                                                               |
|                                  | F2: Previous Values                                                                                            |
|                                  | F3: Optimized Defaults                                                                                         |
|                                  | F4: Save & Exit                                                                                                |
|                                  | ESC: Exit                                                                                                    |
| Version 2.17.1255. Copyright (C) | 2018 American Megatranda Ing                                                                                   |

### Serial port 1 Configuration

| Aptio Setur<br>Advanced        |                     | pyright (C) 2 | 018 American Megatrends, Inc.                    |
|--------------------------------|---------------------|---------------|--------------------------------------------------|
| Serial Port 1 (                | Configuration       |               | Enable or Disable  <br> Serial Port (COM)        |
| Serial Port<br>Device Setting: | [Enal<br>s IO=3)    |               |                                                  |
|                                |                     |               | <pre>                                     </pre> |
| Version 2                      | .17.1255. Copy      | right (C) 201 | .8 American Megatrends, Inc.                     |
| Feature                        | Options             |               | Description                                      |
| Serial Port                    | Enabled<br>Disabled | Enable or Dis | able Serial Port 1.                              |
| Device Settings                | NA                  | IO=3F8h; IRQ  | = 4                                              |

### Chapter 4: BIOS Setup

### Serial port 2 Configuration

|                       |                           | +                                                                    |
|-----------------------|---------------------------|----------------------------------------------------------------------|
| Serial Port 2 C       | onfiguration              | Enable or Disable<br> Serial Port (COM)                              |
|                       |                           |                                                                      |
| Device Settings       | IO=2F                     | '8h; IRQ=3;  <br> <br>                                               |
|                       |                           | <br> <br> <br> ><: Select Screen<br> ^v: Select Item                 |
|                       |                           | Enter: Select<br> +/-: Change Opt.<br> F1: General Help              |
|                       |                           | F2: Previous Values<br> F3: Optimized Defaults<br> F4: Save & Exit   |
|                       |                           |                                                                      |
|                       |                           | ESC: Exit                                                            |
| Version 2.            | 17.1255. Copyr            |                                                                      |
| Version 2.<br>Feature | 17.1255. Copyr<br>Options | ESC: Exit                                                            |
| Feature               |                           | ESC: Exit<br>Fight (C) 2018 American Megatrends, Inc.<br>Description |
|                       | Options                   | ESC: Exit                                                            |

### **Parallel Port Configuration**

| Aptio Setup Utility<br>Advanced             | - Copyright (C) 2018 Ameri   | ican Megatrends, Inc.                                                                 |
|---------------------------------------------|------------------------------|---------------------------------------------------------------------------------------|
| /<br>  Parallel Port Configura†<br>         | tion                         | <pre>-+\  Enable or Disable    Parallel Port (LPT/LPTE)  </pre>                       |
| Parallel Port<br>  Device Settings<br> <br> | [Enabled]<br>IO=378h; IRQ=5; |                                                                                       |
| 1<br>1<br>1<br>1                            |                              | <br>  <br> ><: Select Screen  <br> ^v: Select Item                                    |
|                                             |                              | Enter: Select  <br> +/-: Change Opt.  <br> F1: General Help  <br> F2: Previous Values |
| <br> <br> <br>\                             |                              | F3: Optimized Defaults  <br> F4: Save & Exit<br> ESC: Exit                            |
| Version 2.17.1255.                          | Copyright (C) 2018 America   | an Megatrends, Inc.                                                                   |

| Feature         | Options  | Description                                |  |  |
|-----------------|----------|--------------------------------------------|--|--|
| Parallel Port   | Enabled  | Enable or Disable Parallel Port (LPT/LPTE) |  |  |
|                 | Disabled |                                            |  |  |
| Device Settings | NA       | IO=378h; IRQ = 5                           |  |  |

### NCT7904D HW Monitor

| Pc Health Status |            | ^ Smart Fan Mode Select  |
|------------------|------------|--------------------------|
|                  |            | *                        |
|                  |            | *1                       |
| CPU0 Temp        | : +52 C    | *1                       |
| CPU1 Temp        | : +60 C    | *                        |
| System Temp1     | : +39 C    | *                        |
| System Temp2     | : +25 C    | *                        |
| Fan1A Speed      | : 5532 RPM | *1                       |
| Fan1B Speed      | : 6650 RPM | *1                       |
| Fan2A Speed      | : 5487 RPM | *                        |
| Fan2B Speed      | : 6553 RPM | * ><: Select Screen      |
| Fan3A Speed      | : 5487 RPM | + ^v: Select Item        |
| Fan3B Speed      | : 6553 RPM | + Enter: Select          |
| Fan4A Speed      | : 5357 RPM | + +/-: Change Opt.       |
| Fan4B Speed      | : 6617 RPM | + F1: General Help       |
| Fan5A Speed      | : 5378 RPM | + F2: Previous Values    |
| Fan5B Speed      | : 6958 RPM | + F3: Optimized Defaults |
| Fan6A Speed      | : 5378 RPM | + F4: Save & Exit        |
| Fan6B Speed      | : 6852 RPM | v ESC: Exit              |

### Smart Fan Configuration

| Aptio Setur<br>Advanced |                                | t (C) 2018 Americ | can Megatrends, Inc.                                                                                                    |
|-------------------------|--------------------------------|-------------------|----------------------------------------------------------------------------------------------------|
| Smart Fan Mode          | Configuration                  |                   | Fan Mode Select                                                                                                    |
|                         |                                |                   | <pre>&gt;&lt;: Select Screen<br/>^v: Select Item<br/>Enter: Select<br/>+/-: Change Opt.<br/>F1: General Help<br/>F2: Previous Values</pre> |
|                         |                                |                   | F3: Optimized Defaults<br>F4: Save & Exit<br>ESC: Exit                                                                                     |
| Version 2.              | 17.1255. Copyright             | (C) 2018 Americar | Megatrends, Inc.                                                                                                    |
| Feature                 | Options                        |                   | Description                                                                                                    |
| Fan Out Mode            | Full Speed Mode SMART FAN Mode | Fan Mode select   |                                                                                                    |

### **Serial Port Console Redirection**

| Aptio Setup<br>Advanced         |                | pyright (C) 2018 American Megatrends, Inc.                                                  |
|---------------------------------|----------------|---------------------------------------------------------------------------------------------|
| <br>  COM0<br>  Console Redired |                | Console Redirection  <br> Enable or Disable.  <br>                                          |
| > Console Redired<br> <br> <br> | ction Settings |                                                                                             |
|                                 |                | <br>  <br> ><: Select Screen  <br> ^v: Select Item                                          |
|                                 |                | Enter: Select  <br> +/-: Change Opt.  <br> F1: General Help                                 |
|                                 |                | F1: General help<br> F2: Previous Values  <br> F3: Optimized Defaults  <br> F4: Save & Exit |
|                                 |                | ESC: Exit                                                                                   |
| Version 2                       | 17.1255. Copy: | right (C) 2018 American Megatrends, Inc.                                                    |
| Feature                         | Options        | Description                                                                                 |
| COM0                            | Enabled        |                                                                                             |
| Console<br>Redirection          | Disabled       | Enables or disables Console Redirection                                                     |

### **Console Redirection Settings**

| Aptio Setup Uti:<br>Advanced                                                                                                    | lity - Copyright (C)                                                                             | 2018 American Megatrends, Inc.                                                                                                    |
|----------------------------------------------------------------------------------------------------|--------------------------------------------------------------------------------------------------|----------------------------------------------------------------------------------------------------|
| COMO<br>Console Redirection<br>Terminal Type<br>Bits per second<br>Data Bits<br>Parity<br>Stop Bits<br>Flow Control<br>VT-UTF8 Combo Key St<br>Recorder Mode<br>Legacy OS Redirectio<br>Putty KeyPad<br>Redirection After Bi | <pre>(VT100+) [115200] [8] [None] [1] [None] [1] [Disabled] [Disabled] [0] [80x24] [VT100]</pre> | <pre> Emulation: ANSI:<br/> Extended ASCII char<br/> set. VT100: ASCII char<br/> set. VT100+: Extends<br/> VT100 to support color,<br/> function keys, etc.<br/> VT-UTF8: Uses UTF8<br/> encoding to map Unicode<br/> chars onto 1 or more<br/> <br/> &gt;&lt;: Select Screen<br/> ^v: Select Item<br/> Enter: Select<br/> +/-: Change Opt.<br/> F1: General Help<br/> F2: Previous Values<br/> F3: Optimized Defaults<br/> F4: Save &amp; Exit<br/> ESC: Exit</pre> |
| _                                                                                                    |                                                                                                  | 018 American Megatrends, Inc.                                                                                                    |
| Feature                                                                                                    | Options                                                                                          | Description                                                                                                    |
| Terminal Type                                                                                                    | VT100<br>VT100+<br>VT-UTF8<br>ANSI                                                               | <ul> <li>VT100: ASCII char set</li> <li>VT100+:Extends VT100 to support colo function keys, etc.</li> <li>VT-UTF8:Uses UTF8 encoding to ma Unicode chars onto 1 or more bytes</li> <li>ANSI: Extended ASCII char set</li> </ul>                                                                                                    |
| Bits per second                                                                                                    | 9600<br>19200<br>38400<br>57600<br>115200                                                        | Selects serial port transmission speed. The<br>speed must be matched on the other side<br>Long or noisy lines may require lower<br>speeds.                                                                                                    |
| Data Bits                                                                                                    | 7<br>8                                                                                           | Data Bits                                                                                                    |
| Parity                                                                                                    | None<br>Even<br>Odd<br>Mark<br>Space                                                             | A parity bit can be sent with the data bits t<br>detect some transmission errors.                                                                                                    |
| Stop Bits                                                                                                    | 1 2                                                                                              | Indicates the end of a serial data packet.                                                                                                    |
| Flow Control                                                                                                    | None<br>Hardware RTS/CTS                                                                         | Flow Control can prevent data loss from buffer overflow.                                                                                                    |
| VT-UTF8 Combo Key                                                                                                    | Disabled                                                                                         | Enables VT-UTF8 Combination Key Suppo                                                                                                    |
| Support                                                                                                    | Enabled                                                                                          | for ANSI/VT100 terminals                                                                                                    |
| Recorder Mode                                                                                                    | Disabled<br>Enabled                                                                              | With this mode enabled, only text will b<br>sent. This is to capture Terminal data.                                                                                                    |

Chapter 4: BIOS Setup

| Legacy OS Redirection          | 80x24                                    | On Legacy OS, the Number of Rows and                                                                                                    |
|--------------------------------|------------------------------------------|----------------------------------------------------------------------------------------------------|
| Resolution                     | 80x25                                    | Columns supported redirection                                                                                                    |
|                                | VT100                                    |                                                                                                    |
|                                | LINUX                                    |                                                                                                    |
| Dutty Koy Dod                  | XTERM86                                  | Selects EurotionKov and KoyDad on Dutty                                                                                                    |
| Putty KeyPad                   | SCO                                      | Selects FunctionKey and KeyPad on Putty.                                                                                                    |
|                                | ESCN                                     |                                                                                                    |
|                                | VT400                                    |                                                                                                    |
| Redirection After BIOS<br>POST | <mark>Always Enable</mark><br>BootLoader | The Settings specify if BootLoader is<br>selected than Legacy console redirection is<br>disabled before booting to Legacy OS.<br>Default value is Always Enable which means<br>Legacy console Redirection is enabled for<br>Legacy OS. |
|                                |                                          | VT100: ASCII char set                                                                                                    |
|                                | VT100                                    | VT100+:Extends VT100 to support color,                                                                                                    |
| - · · -                        | VT100+                                   | function keys, etc.                                                                                                    |
| Terminal Type                  | VT-UTF8                                  | VT-UTF8:Uses UTF8 encoding to map                                                                                                    |
|                                | ANSI                                     | Unicode chars onto 1 or more bytes                                                                                                    |
|                                |                                          | ANSI: Extended ASCII char set                                                                                                    |

### **USB** Configuration

| Aptio Setup Util<br>Advanced | ity - Copyright (( | C) 2018 American Megatrends, Inc.                   |
|------------------------------|--------------------|-----------------------------------------------------|
| USB Configuration            |                    | Enables Legacy USB  <br> support. AUTO option       |
| USB Module Version           | 11                 | disables legacy support  <br> if no USB devices are |
| USB Controllers:             |                    | connected. DISABLE                                  |
| 2 EHCIS, 1 XHC               | I                  | option will keep USB                                |
| 1 Keyboard, 2                | Hubs               | devices available only                              |
|                              |                    | for EFI applications.                               |
| Legacy USB Support           | [Enabled]          | I I I I I I I I I I I I I I I I I I I               |
|                              |                    | <br> ><: Select Screen                              |
|                              |                    | ><: Select Screen  <br> ^v: Select Item             |
|                              |                    | IEnter: Select Item                                 |
|                              |                    | +/-: Change Opt.                                    |
|                              |                    | F1: General Help                                    |
|                              |                    | F2: Previous Values                                 |
|                              |                    | F3: Optimized Defaults                              |
|                              |                    | F4: Save & Exit                                     |
|                              |                    | ESC: Exit                                           |
| Version 2.17.12              | 55. Copyright (C)  | 2018 American Megatrends, Inc.                      |
| Feature                      | Options            | Description                                         |
|                              |                    | Enables Legacy USB support.                         |
|                              | Enabled            | Auto option disables legacy support if no           |
| Legacy USB Support           | Disabled           | USB devices are connected;                          |
|                              | Auto               | Disabled option will keep USB devices               |
|                              |                    | available only for EFI applications.                |

### Chapter 4: BIOS Setup Lan boot select

| Aptio Setup Util<br>Advanced | ity - Copyright (C) 2 | 018 American Megatrends, Inc.                                                                          |
|------------------------------|-----------------------|----------------------------------------------------------------------------------------------------|
| On Board LAN Boot            |                       | Select On Board LAN#<br> Boot                                                                          |
|                              |                       |                                                                                                    |
|                              |                       | <br> ><: Select Screen<br> ^v: Select Item<br> Enter: Select<br> +/-: Change Opt.<br> F1: General Help |
|                              |                       | F2: Previous Values<br> F3: Optimized Defaults<br> F4: Save & Exit<br> ESC: Exit                       |
| Version 2.17.12              | 55. Copyright (C) 201 | 8 American Megatrends, Inc.                                                                            |
| Feature                      | Options               | Description                                                                                            |
| On Board LAN Boot            | Disabled<br>MGT2      | Select On Board LAN# Boot                                                                              |

## IntelRCSetup

Select the IntelRCSetup menu item from the BIOS setup screen to enter the IntelRCSetup screen. Users can select any of the items in the left frame of the screen.

| Aptio Setup Uti<br>Main Advanced In                                                                   | lity - Copyright<br>telRCSetup Serve |         |                                              |                                                            |                                                     |                          |
|----------------------------------------------------------------------------------------------------|--------------------------------------|---------|----------------------------------------------|------------------------------------------------------------|-----------------------------------------------------|--------------------------|
| RC Revision<br> > Processor Configura<br> > Memory Configuratio<br> > PCH Configuration<br> <br> <br> |                                      |         | op                                           | tion to                                                    | and pr<br>o chang<br>r Setti                        | e the                    |
| Setup Warning:<br>Setting items on this Screen to incorrect<br>may cause system to malfunction!       |                                      | prrect  | ^v<br> En<br> +/<br> F1<br> F2<br> F3<br> F4 | : Sele<br>ter: S<br>-: Chan<br>: Gene<br>: Prev<br>: Optin | nge Opt<br>ral Helj<br>ious Va<br>mized D<br>& Exit | p  <br>lues  <br>efaults |
| Version 2.17.1                                                                                        | 255. Copyright ((                    | C) 2018 | American M                                   | egatre                                                     | nds, In                                             | c.                       |
| Feature                                                                                               | Options                              |         |                                              | Descr                                                      | iption                                              |                          |
| Processor<br>Configuration                                                                            | None                                 |         | plays and p                                  |                                                            | option                                              | to change the            |
| Memory Configuration                                                                                  | None                                 |         | plays and p<br>mory Settin                   |                                                            | option                                              | to change the            |
| PCH Configuration                                                                                     | None                                 |         | plays and p<br>H Setting                     | rovides                                                    | option                                              | to change the            |

### Chapter 4: BIOS Setup Processor Configuration

|                                                                                                    | lity - Copyright (C)<br>telRCSetup                                                                        | 2018 American Megatrends, Inc.                                           |
|----------------------------------------------------------------------------------------------------|----------------------------------------------------------------------------------------------------|--------------------------------------------------------------------------|
| Processor Configura                                                                                                    | tion                                                                                                    | When disabled, forces<br> the XD feature flag to                         |
| Processor Socket<br>Processor ID<br>Processor Frequency<br>Processor Max Ratio<br>Processor Min Ratio<br>Microcode Revision<br>L1 Cache RAM<br>L2 Cache RAM<br>L3 Cache RAM | 000406F1*   000<br>2.200GHz   2.2<br>16H   16H<br>0CH   0CH<br>0B000014   0B0<br>1408KB   1<br>5632KB   5 | ket 1  always return 0.<br>406F1                                         |
| Processor 0 Version<br>Processor 1 Version                                                                                                    | Intel(R) Xeon(R)<br>-2699 v4 @ 2.20G                                                                      | CPU E5  ^v: Select Item<br>Hz  Enter: Select<br>CPU E5  +/-: Change Opt. |
| Execute Disable Bit<br>X2APIC                                                                                                    | [Disable]                                                                                                 | F3: Optimized Defaults<br> F4: Save & Exit<br> ESC: Exit                 |
| Version 2.17.1                                                                                                    | 255. Copyright (C) 20                                                                                     | 18 American Megatrends, Inc.                                             |
| Feature                                                                                                    | Options                                                                                                   | Description                                                              |
| Execute Disable Bit                                                                                                    | Enabled<br>Disabled                                                                                       | When disabled, forces the XD feature flag t always return 0.             |
| X2APIC                                                                                                    | Enabled<br>Disabled                                                                                       | Enable/disable extended APIC support                                     |

### **Memory Configuration**

| IntelRCSetup                                                                                                    | ican Megatrends, Inc.                                                                                                    |
|----------------------------------------------------------------------------------------------------|----------------------------------------------------------------------------------------------------|
| /                                                                                                    | -+                                                                                                    |
| > Memory Topology                                                                                                    | <pre>Displays memory<br/>topology with Dimm<br/>population information.<br/>Each socket has 2<br/>Nodes/iMC's (numbered<br/>from 0-7), each node<br/>supports upto 2<br/>channels (0&amp;1) and 3<br/>DIMM's per<br/></pre> |
| 1                                                                                                    | ESC: Exit                                                                                                    |
|                                                                                                    | -+,                                                                                                    |
| Version 2.17.1255. Copyright (C) 2018 Americ<br>Aptio Setup Utility - Copyright (C) 2018 Ameri                                                                                                    |                                                                                                    |
| IntelRCSetup / Socket0.Ch0.Dimm0: 2133MT/s Samsung DRx4 32G Socket0.Ch1.Dimm0: 2133MT/s Samsung DRx4 32G Socket0.Ch2.Dimm0: 2133MT/s Samsung DRx4 32G Socket1.Ch0.Dimm0: 2133MT/s Samsung DRx4 32G Socket1.Ch1.Dimm0: 2133MT/s Transcend SRx8 4 Socket1.Ch2.Dimm0: 2133MT/s Samsung DRx4 32G Socket1.Ch3.Dimm0: 2133MT/s Samsung DRx4 32G | <pre>-+</pre>                                                                                                    |

# Chapter 4: BIOS Setup PCH Configuration

| Aptio Setup Utility -<br>IntelRCSe                |             | C) 2018 American Megatrends, Inc.                                   |
|---------------------------------------------------|-------------|---------------------------------------------------------------------|
| PCH Configuration                                 |             | Select SO/S5 for ACPI                                               |
| PCH state after G3 [L<br>• PCH SATA Configuration |             |                                                                     |
|                                                   |             |                                                                     |
|                                                   |             | <br> <br> ><: Select Screen                                         |
|                                                   |             | ^v: Select Item<br> Enter: Select<br> +/-: Change Opt.              |
|                                                   |             | F1: General Help<br> F2: Previous Values<br> F3: Optimized Defaults |
|                                                   |             | F4: Save & Exit<br> ESC: Exit                                       |
| Version 2.17.1255. Co                             | pyright (C) | 2018 American Megatrends, Inc.                                      |

| Feature            | Options    | Description                            |
|--------------------|------------|----------------------------------------|
|                    | SO         |                                        |
| PCH state after G3 | S5         | Select S0/S5 for ACPI state after a G3 |
|                    | Last State |                                        |

### **PCH SATA Configuration**

| PCH SATA Configuration |                       | <pre>^ Enable or Disable SATA  * Controller</pre> |
|------------------------|-----------------------|---------------------------------------------------|
|                        | [Enabled]             | *                                                 |
| Configure SATA as      | [AHCI]                | *1                                                |
|                        |                       | *1                                                |
| SATA Port 0            | TS64EPTMM1600L - 64.0 | - *I                                              |
| Software Preserve      |                       | *1                                                |
| Port 0                 | [Enabled]             | +1                                                |
| Hot Plug               | [Disabled]            | +1                                                |
| Configure as eSATA     | [Disabled]            | +1                                                |
| Configured as eSATA    | Hot Plug supported    | + ><: Select Screen                               |
| Spin Up Device         | [Disabled]            | + ^v: Select Item                                 |
| SATA Device Type       | [Hard Disk Drive]     | + Enter: Select                                   |
|                        | INTEL SSDSC2BB - 80.0 |                                                   |
| Software Preserve      | Unknown               | + F1: General Help                                |
| Port 1                 | [Enabled]             | + F2: Previous Values                             |
| Hot Plug               | [Disabled]            | + F3: Optimized Defaults                          |
| Configure as eSATA     | [Disabled]            | + F4: Save & Exit                                 |
| Configured as eSATA    | Hot Plug supported    | v ESC: Exit                                       |

| Feature             | Options           | Description                                    |
|---------------------|-------------------|------------------------------------------------|
| SATA controller     | Enabled           | Enables/Disables SATA controller               |
| SATA controller     | Disabled          |                                                |
|                     | IDE               | This will configure SATA as IDE ,RAID or       |
| Configure SATA as   | AHCI              | AHCI.                                          |
|                     | RAID              |                                                |
| port 0/1/2/2/4/E    | Enabled           | Enables or Disables SATA Port                  |
| port 0/1/2/3/4/5    | Disabled          |                                                |
| Hat plug            | Enabled           | Designates this port as Hot Pluggable.         |
| Hot plug            | Disabled          |                                                |
| Configure of of ATA | Enabled           | Configures port as External SATA (eSATA)       |
| Configure as eSATA  | Disabled          |                                                |
|                     |                   | If enabled for any of ports Staggered Spin     |
| Spin Up Davica      | Enabled           | Up will be performed and only the drives       |
| Spin Up Device      | Disabled          | which have this option enabled will spin up    |
|                     |                   | at boot. Otherwise all drives spin up at boot. |
| SATA Dovico Turo    | Hard Disk Drive   | Identify the SATA port is connected to Solid   |
| SATA Device Type    | Solid State Drive | State Drive or Hard Disk Drive                 |

### Server Mgmt

Select the Server Mgmt menu item from the BIOS setup screen to enter the Server Mgmt Setup screen.

Users can select any of the items in the left frame of the screen.

|                           | y - Copyright (C) 2018 Am<br>CCSetup Server Mgmt Sec |                        |
|---------------------------|------------------------------------------------------|------------------------|
| BMC Self Test Status      | PASSED                                               | Enable/Disable         |
| BMC Device ID             | Unknown                                              | interfaces to          |
| BMC Device Revision       | Unknown                                              | communicate with BMC   |
| BMC Firmware Revision     | Unknown                                              | 1                      |
| IPMI Version              | Unknown                                              | I I                    |
|                           |                                                      | 1                      |
| BMC Support               | [Enabled]                                            | 1                      |
| Wait For BMC              | [Disabled]                                           | 1                      |
| > BMC network configurati | on                                                   |                        |
|                           |                                                      |                        |
|                           |                                                      | ><: Select Screen      |
|                           |                                                      | ^v: Select Item        |
|                           |                                                      | Enter: Select          |
|                           |                                                      | +/-: Change Opt.       |
|                           |                                                      | F1: General Help       |
|                           |                                                      | F2: Previous Values    |
|                           |                                                      | F3: Optimized Defaults |
|                           |                                                      | F4: Save & Exit        |
|                           |                                                      | ESC: Exit              |
|                           |                                                      | +                      |
| Version 2,17,1255.        | Copyright (C) 2018 Amer                              | ican Megatrends Inc    |

FeatureOptionsDescriptionBMC SupportEnabledEnable/Disable interfaces to communicate<br/>with BMCWait For BMCEnabledWait For BMC response for specified time<br/>out. In PILOTII, BMC starts at the same time<br/>when BIOS starts during AC power ON. It<br/>takes around 30 seconds to initialize Host to<br/>BMC interfaces.

### BMC network configuration

| Aptio Setup Utility     | y - Copyright (C) 201<br>Server Mgmt | .8 American Megatrends, Inc.         |
|-------------------------|--------------------------------------|--------------------------------------|
|                         |                                      | +                                    |
| BMC network configurati | Lon                                  | Select to configure LAN              |
| Lan channel 1           |                                      | channel parameters<br> statically or |
| Configuration Address   | [Ungnecified]                        | dynamically (by BIOS or              |
| Current Configuration   | [onspectited]                        | (BMC). Unspecified                   |
| Station IP address      | _                                    | option will not modify               |
| Subnet mask             | _                                    | any BMC network                      |
| Station MAC address     | _                                    | parameters during BIOS               |
| Router IP address       | -                                    | Iphase                               |
| Router MAC address      | -                                    |                                      |
|                         |                                      | ><: Select Screen                    |
|                         |                                      | ^v: Select Item                      |
|                         |                                      | Enter: Select                        |
|                         |                                      | +/-: Change Opt.                     |
|                         |                                      | F1: General Help                     |
|                         |                                      | F2: Previous Values                  |
|                         |                                      | F3: Optimized Defaults               |
|                         |                                      | F4: Save & Exit                      |
|                         |                                      | ESC: Exit                            |
|                         |                                      | +                                    |
| Version 2.17.1255.      | . Copyright (C) 2018                 | American Megatrends, Inc.            |

| Feature                         | Options                                                      | Description                                                                                                    |
|---------------------------------|--------------------------------------------------------------|----------------------------------------------------------------------------------------------------|
| Configuration<br>Address source | Unspecified<br>Static<br>DynamicBmcDhcp<br>DynamicBmcNonDhcp | Select to configure LAN channel<br>parameters statically or dynamically(by<br>BIOS or BMC). Unspecified option will not<br>modify any BMC network parameters<br>during BIOS phase |

### Chapter 4: BIOS Setup

## Security

Select the Security menu item from the BIOS setup screen to enter the Security Setup screen. Users can select any of the items in the left frame of the screen.

| Aptio Setup Utility - C<br>Main Advanced IntelRCSet                                                                                                    |                                                                                                    |                                                                                             |                                                                                        |
|----------------------------------------------------------------------------------------------------|----------------------------------------------------------------------------------------------------|---------------------------------------------------------------------------------------------|----------------------------------------------------------------------------------------|
| Password Description If ONLY the Administrator's then this only limits access only asked for when entering If ONLY the User's password and boot or enter Setup. In Set have Administrator rights. The password length must be in the following range: Minimum length 3 Maximum length 20 Administrator Password User Password | as to Setup and is<br>ng Setup.<br>d is set, then thi<br>must be entered t<br>tup the User will                        | Pa<br> <br> <br> <br> <br> <br> <br> <br> <br> <br> <br> <br> <br> <br> <br> <br> <br> <br> | t Administrator  <br>ssword                                                            |
| <br> <br> <br> <br>\                                                                                                    |                                                                                                    | F3<br> F4<br> ES                                                                            | : Optimized Defaults  <br>: Save & Exit  <br>C: Exit  <br>/                            |
| Version 2.17.1255. Cog<br>Feature                                                                                                    | pyright (C) 2018 A                                                                                                    |                                                                                             | iption                                                                                 |
| Administrator Password                                                                                                    | If ONLY the Administrator's password is set, it only limits access to Setup and is only asked for when entering Setup. |                                                                                             |                                                                                        |
| User Password                                                                                                    |                                                                                                    | st be enter                                                                                 | is set, it serves as a power-o<br>ed to boot or enter Setup. In<br>ninistrator rights. |

### Boot

Select the Boot menu item from the BIOS setup screen to enter the Boot Setup screen. Users can select any of the items in the left frame of the screen.

| Aptio Setup Utility - Copyright (C) 2018 American Megatrends, Inc.<br>Main Advanced IntelRCSetup Server Mgmt Security Boot Save & Exit |                             |                        |  |  |
|----------------------------------------------------------------------------------------------------|-----------------------------|------------------------|--|--|
| Boot Configuration                                                                                                    |                             | Number of seconds to   |  |  |
| Setup Prompt Timeout                                                                                                    | 1                           | wait for setup         |  |  |
| Bootup NumLock State                                                                                                    | [On]                        | activation key.        |  |  |
| Quiet Boot                                                                                                    | [Disabled]                  | 65535(OxFFFF) means    |  |  |
|                                                                                                    |                             | indefinite waiting.    |  |  |
| FIXED BOOT ORDER Prior                                                                                                    | ities                       |                        |  |  |
| Boot Option #1                                                                                                    | [USB Device]                | 1                      |  |  |
| Boot Option #2                                                                                                    | [Hard Disk: TS64EPTM]       | 1                      |  |  |
| Boot Option #3                                                                                                    | [Hard Disk1: INTEL S]       |                        |  |  |
| Boot Option #4                                                                                                    | [Hard Disk2: TS128GS]       | ≻: Select Screen       |  |  |
| Boot Option #5                                                                                                    | [Hard Disk3]                | ^v: Select Item        |  |  |
| Boot Option #6                                                                                                    | [Hard Disk4]                | Enter: Select          |  |  |
| Boot Option #7                                                                                                    | [Hard Disk5]                | +/-: Change Opt.       |  |  |
| Boot Option #8                                                                                                    | [Network]                   | F1: General Help       |  |  |
|                                                                                                    |                             | F2: Previous Values    |  |  |
| > Hard Disk Drive BBS Pr                                                                                                    | iorities                    | F3: Optimized Defaults |  |  |
| > Hard Disk Drive 1 BBS                                                                                                    | Priorities                  | F4: Save & Exit        |  |  |
| > Hard Disk Drive 2 BBS                                                                                                    | Priorities                  | ESC: Exit              |  |  |
| Version 2.17.1255                                                                                                    | . Copyright (C) 2018 Americ | an Megatrends, Inc.    |  |  |
| Feature                                                                                                    | Options                     | Description            |  |  |

| Feature              | Options                | Description                                                                                   |
|----------------------|------------------------|-----------------------------------------------------------------------------------------------|
| Setup Prompt Timeout | 1                      | The number of seconds to wait for setup<br>activation key.<br>65535 means indefinite waiting. |
| Bootup NumLock State | <mark>On</mark><br>Off | Select the keyboard NumLock state                                                             |
| Quiet Boot           | Disabled<br>Enabled    | Enables or disables Quiet Boot option.                                                        |

Choose boot priority from boot option group.

■ Choose specifies boot device priority sequence from available Group device.

### **Save and Exit**

Select the Save and Exit menu item from the BIOS setup screen to enter the Save and Exit

| Setup screen. Users can select any of the items in the left frame of | of the screen. |
|----------------------------------------------------------------------|----------------|
|----------------------------------------------------------------------|----------------|

| Aptio Setup Utility - Copyright (C) 2018<br>Main Advanced IntelRCSetup Server Mgmt |                                                                                                    |
|------------------------------------------------------------------------------------|----------------------------------------------------------------------------------------------------|
| Save Options                                                                       | Exit system setup afte                                                                                         |
| Save Changes and Exit                                                              | saving the changes.                                                                                            |
| Discard Changes and Exit                                                           |                                                                                                    |
| Save Changes and Reset                                                             | 1                                                                                                    |
| Discard Changes and Reset                                                          | 1                                                                                                    |
|                                                                                    | I. I. I. I. I. I. I. I. I. I. I. I. I. I                                                                       |
| Save Changes                                                                       | I and the second second second second second second second second second second second second second second se |
| Discard Changes                                                                    | I and the second second second second second second second second second second second second second second se |
|                                                                                    |                                                                                                    |
| Default Options                                                                    | <pre>&gt;&gt;: Select Screen</pre>                                                                             |
| Restore Defaults                                                                   | ^v: Select Item                                                                                                |
| Save as User Defaults                                                              | Enter: Select                                                                                                  |
| Restore User Defaults                                                              | +/-: Change Opt.                                                                                               |
|                                                                                    | F1: General Help                                                                                               |
| Boot Override                                                                      | F2: Previous Values                                                                                            |
| SATAO PO: TS64EPTMM1600L                                                           | F3: Optimized Defaults                                                                                         |
| SATA0 P1: INTEL SSDSC2BB080G6                                                      | F4: Save & Exit                                                                                                |
| SATAO P2: TS128GSSD420K                                                            | ESC: Exit                                                                                                    |
|                                                                                    | +                                                                                                    |

#### Save Changes and Reset

When Users have completed the system configuration changes, select this option to save the changes and exit from BIOS Setup in order for the new system configuration parameters to take effect. The following window will appear after selecting the "**Save Changes and Exit**" option is selected. Select "**Yes**" to Save Changes and Exit Setup.

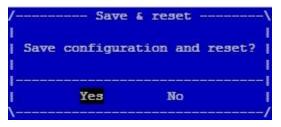

#### Discard Changes and Exit

Select this option to quit Setup without saving any modifications to the system configuration. The following window will appear after the "**Discard Changes and Exit**" option is selected. Select "**Yes**" to Discard changes and Exit Setup.

NCA-3810 User Manual

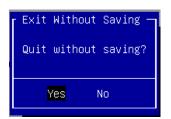

### Restore Defaults

Restore default values for all setup options. Select "Yes" to load Optimized defaults.

| Load | Optimize | ed Defaults — |
|------|----------|---------------|
| Load | Optimize | ed Defaults?  |
|      |          |               |
|      | Yes      | No            |
|      |          |               |

PS: The items under Boot Override were not same with image. It should depend on devices connected to this system.

## **APPENDIX A: LED INDICATOR EXPLANATIONS**

The status explanations of LED indicators on Front Panel are as follows:

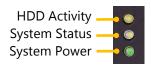

### HDD Activity Status

| Blinking Amber | Data access activities    |
|----------------|---------------------------|
| Off            | No data access activities |

#### System Status

This LED indicator is <u>programmable</u>. You could program it to display the operating status with the behaviors described below:

| Solid Green    | Controlled by GPIO |
|----------------|--------------------|
| Blinking Green | Controlled by GPIO |
| Solid Amber    | Controlled by GPIO |
| Blinking Amber | Controlled by GPIO |
| Off            | Controlled by GPIO |

#### System Power

| Solid Green | The system is powered on  |
|-------------|---------------------------|
| Off         | The system is powered off |

Link Activity

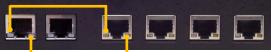

Speed

#### RJ45 LAN Status

|                           | Solid Amber    | Link has been established and there is no activity on this port |
|---------------------------|----------------|-----------------------------------------------------------------|
| Left LED<br>(Link Status) | Blinking Amber | Link has been established and there is activity on this port    |
| (LINK Status)             | Off            | No link has been established                                    |
| Dischat LED               | Solid Green    | Operating as a 100 Mbps connection                              |
| Right LED<br>(Speed)      | Solid Amber    | Operating as a Gigabit connection (1000 Mbps)                   |
| (Speed)                   | Off            | No link has been established                                    |

#### SFP Port

| Solid Amber    | Link has been established and there is no activity on this port | SFP1 |
|----------------|-----------------------------------------------------------------|------|
| Blinking Amber | Link has been established and there is activity on this port    | SFP2 |
| Off            | No link has been established                                    |      |

## **APPENDIX B: SETTING UP CONSOLE REDIRECTIONS**

Console redirection lets you monitor and configure a system from a remote terminal computer by re-directing keyboard input and text output through the serial port. The following steps illustrate how to use this feature. The BIOS of the system allows the redirection of the console I/O to a serial port. With this configured, you can remotely access the entire boot sequence through a console port.

- **1.** Connect one end of the console cable to console port of the system and the other end to the serial port of the Remote Client System.
- 2. Configure the following settings in the BIOS Setup menu:

**BIOS** > **Advanced** > **Serial Port Console Redirection** > **Console Redirection Settings**, select **115200** for the Baud Rate, **None**. for Flow control, **8** for the Data Bit, **None** for Parity Check, and **1** for the Stop Bit.

**3.** Configure console redirection related settings on the client system. You can use a terminal emulation program that features communication with serial COM ports such as *TeraTerm* or *Putty*. Make sure the serial connection properties of the client conform to those for the server.

## APPENDIX C: PROGRAMMING GENERATION 3 LAN BYPASS

The bypass function is used to link two independent Ethernet ports when the system crashes or powers off. This means if your system is equipped with a LAN Bypass function, a condition in your system will not interrupt your network traffic. Different from the previous two generations (Gen1 and Gen2), the Lanner Bypass Gen 3 employs a programming method to control the bypass function by software. There are typically two types of communication status for the bypass function, one is "**Normal**" and another is "Bypass " status. Furthermore, the Lanner Bypass software is capable of controlling the bypass status in the following 3 instances.

- ▶ When the system powers off, it can be forced to enable the LAN Bypass function.
- ▶ When the system is in the just-on state which is a brief moment when it powers up.

The Lanner bypass possesses the following features:

- 1. Communication through SMBUS (I2C)
- 2. Independent bypass status control for each pair up to a total of 4 pairs
- **3.** Lanner Bypass Modules can bypass systems Ethernet ports on a host system during three instances: Just-on (Just-on is the brief moment when the internal power supply turns on and booting process starts), system off, or upon software request (during run-time).
- 4. Software programmable bypass or normal mode
- 5. Software programmable timer interval:
  - **JUST-ON** watchdog timer, used during JUST-ON, has timer setting of 5~1275 seconds of timer interval.
  - Run-Time watchdog timer, used during run-time, with of 1~255 seconds of timer interval.
- 6. Multiple Watchdog Timers:

-**Two for run-time**: It is designed to give you a more variety of controls of the bypass on port basis. By using dedicated watchdogs for different pairs of the bypass, you have the flexibility to manage the bypass status for them differently.

-**One for just-on**: It is designed to give you the precise control of the bypass during this phase. You can use this timer to delay enabling the bypass in just-on state.

For a reference utility that contains sample code for LAN Bypass function programming, please visit <u>http://www.lannerinc.com/support/download-center/drivers</u>, enter the product category and download the utility package.

## **APPENDIX D: TERMS AND CONDITIONS**

## **Warranty Policy**

- **1.** All products are under warranty against defects in materials and workmanship for a period of one year from the date of purchase.
- **2.** The buyer will bear the return freight charges for goods returned for repair within the warranty period; whereas the manufacturer will bear the after service freight charges for goods returned to the user.
- **3.** The buyer will pay for the repair (for replaced components plus service time) and transportation charges (both ways) for items after the expiration of the warranty period.
- **4.** If the RMA Service Request Form does not meet the stated requirement as listed on "RMA Service", RMA goods will be returned at customer's expense.
- 5. The following conditions are excluded from this warranty:
  - ▶ Improper or inadequate maintenance by the customer
  - ▶ Unauthorized modification, misuse, or reversed engineering of the product
  - Operation outside of the environmental specifications for the product.

### **RMA Service**

### **Requesting an RMA#**

- 1. To obtain an RMA number, simply fill out and fax the "RMA Request Form" to your supplier.
- **2.** The customer is required to fill out the problem code as listed. If your problem is not among the codes listed, please write the symptom description in the remarks box.
- 3. Ship the defective unit(s) on freight prepaid terms. Use the original packing materials when possible.
- 4. Mark the RMA# clearly on the box.

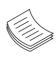

**Note**: Customer is responsible for shipping damage(s) resulting from inadequate/loose packing of the defective unit(s). All RMA# are valid for 30 days only; RMA goods received after the effective RMA# period will be rejected.

### **RMA Service Request Form**

When requesting RMA service, please fill out the following form. Without this form enclosed, your RMA cannot be processed.

|           |                          | Reasons to Retur     | Reasons to Return:  _ Repair(Please include failure details) |  |  |
|-----------|--------------------------|----------------------|--------------------------------------------------------------|--|--|
| RMA N     | 0:                       |                      | Testing Purpose                                              |  |  |
| Company:  |                          | Contact Person:      |                                                              |  |  |
| Phone No. |                          | Purchased Date:      |                                                              |  |  |
| Fax No.:  |                          | Applied Date:        | Applied Date:                                                |  |  |
| Return    | Shipping Addr            | ess:                 |                                                              |  |  |
| Shippi    | ng by: 🗆 Air Fre<br>ers: | ight 🗆 Sea 🗆 Express |                                                              |  |  |
|           |                          |                      |                                                              |  |  |
| Item      | Model Name               | Serial Number        | Configuration                                                |  |  |
|           |                          |                      |                                                              |  |  |
|           |                          |                      |                                                              |  |  |
|           |                          |                      |                                                              |  |  |
|           |                          |                      |                                                              |  |  |
|           |                          |                      |                                                              |  |  |
|           |                          |                      |                                                              |  |  |
|           |                          |                      |                                                              |  |  |
|           |                          |                      |                                                              |  |  |

| Item | Problem Code | Failure Status |
|------|--------------|----------------|
|      |              |                |
|      |              |                |
|      |              |                |
|      |              |                |
|      |              |                |
|      |              |                |
|      |              |                |
|      |              |                |
|      |              |                |

\*Problem Code: R.M.A. 04: FDC Fail 05: HDC Fail 06: Bad Slot

01:D.O.A. 07: BIOS Problem 02: Second Time 08: Keyboard Controller Fail 09: Cache RMA Problem 09: Cache RMA Problem 03: CMOS Data Lost 10: Memory Socket Bad 11: Hang Up Software 12: Out Look Damage

| 13: SCSI           | 19: DIO                  |
|--------------------|--------------------------|
| 14: LPT Port       | 20: Buzzer               |
| 15: PS2            | 21: Shut Down            |
| 16: LAN            | 22: Panel Fail           |
| 17: COM Port       | 23: CRT Fail             |
| 18: Watchdog Timer | 24: Others (Pls specify) |

**Request Party** 

#### **Confirmed By Supplier**

#### Authorized Signature / Date

#### Authorized Signature / Date